# **JD Edwards EnterpriseOne Applications**

Localizations for the Czech Republic Implementation Guide Release 9.1 **E23347-02**

October 2013

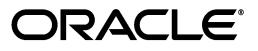

JD Edwards EnterpriseOne Applications Localizations for the Czech Republic Implementation Guide, Release 9.1

E23347-02

Copyright © 2013, Oracle and/or its affiliates. All rights reserved.

This software and related documentation are provided under a license agreement containing restrictions on use and disclosure and are protected by intellectual property laws. Except as expressly permitted in your license agreement or allowed by law, you may not use, copy, reproduce, translate, broadcast, modify, license, transmit, distribute, exhibit, perform, publish, or display any part, in any form, or by any means. Reverse engineering, disassembly, or decompilation of this software, unless required by law for interoperability, is prohibited.

The information contained herein is subject to change without notice and is not warranted to be error-free. If you find any errors, please report them to us in writing.

If this is software or related documentation that is delivered to the U.S. Government or anyone licensing it on behalf of the U.S. Government, the following notice is applicable:

U.S. GOVERNMENT END USERS: Oracle programs, including any operating system, integrated software, any programs installed on the hardware, and/or documentation, delivered to U.S. Government end users are "commercial computer software" pursuant to the applicable Federal Acquisition Regulation and agency-specific supplemental regulations. As such, use, duplication, disclosure, modification, and adaptation of the programs, including any operating system, integrated software, any programs installed on the hardware, and/or documentation, shall be subject to license terms and license restrictions applicable to the programs. No other rights are granted to the U.S. Government.

This software or hardware is developed for general use in a variety of information management applications. It is not developed or intended for use in any inherently dangerous applications, including applications that may create a risk of personal injury. If you use this software or hardware in dangerous applications, then you shall be responsible to take all appropriate fail-safe, backup, redundancy, and other measures to ensure its safe use. Oracle Corporation and its affiliates disclaim any liability for any damages caused by use of this software or hardware in dangerous applications.

Oracle and Java are registered trademarks of Oracle and/or its affiliates. Other names may be trademarks of their respective owners.

Intel and Intel Xeon are trademarks or registered trademarks of Intel Corporation. All SPARC trademarks are used under license and are trademarks or registered trademarks of SPARC International, Inc. AMD, Opteron, the AMD logo, and the AMD Opteron logo are trademarks or registered trademarks of Advanced Micro Devices. UNIX is a registered trademark of The Open Group.

This software or hardware and documentation may provide access to or information on content, products, and services from third parties. Oracle Corporation and its affiliates are not responsible for and expressly disclaim all warranties of any kind with respect to third-party content, products, and services. Oracle Corporation and its affiliates will not be responsible for any loss, costs, or damages incurred due to your access to or use of third-party content, products, or services.

# **Contents**

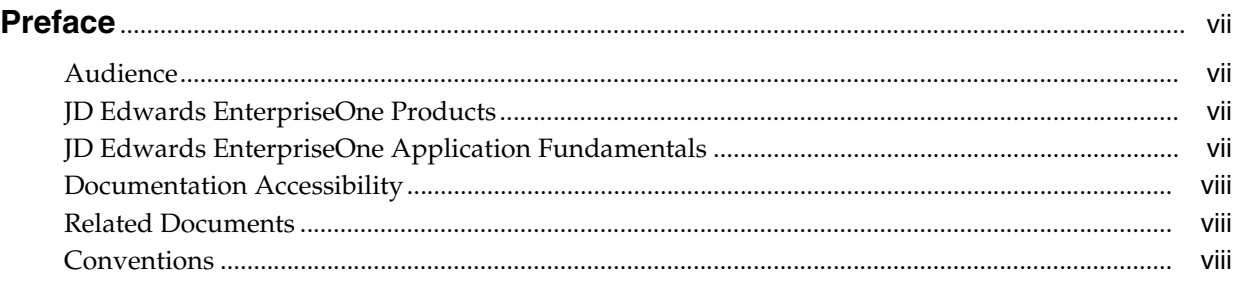

# **1 [Introduction to JD Edwards EnterpriseOne Localizations for the Czech](#page-8-0)  Republic**

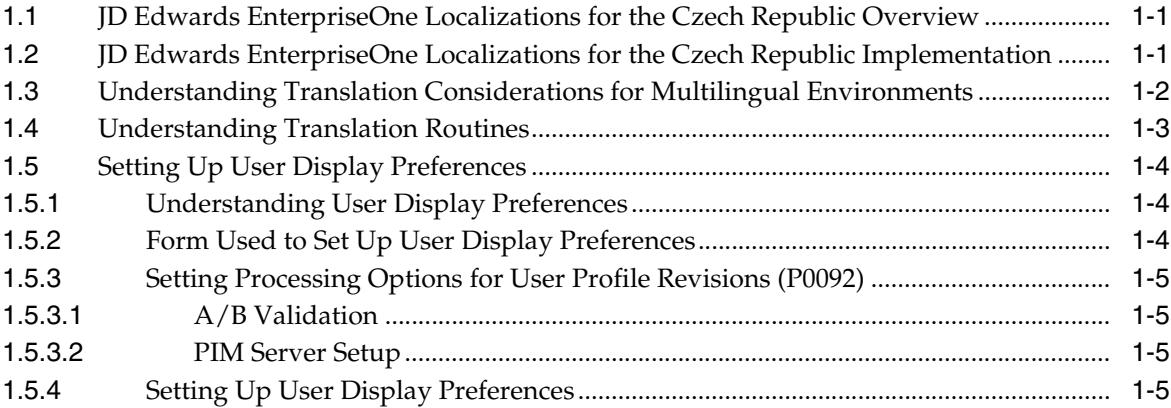

# **[2 Understanding Localizations for the Czech Republic](#page-14-0)**

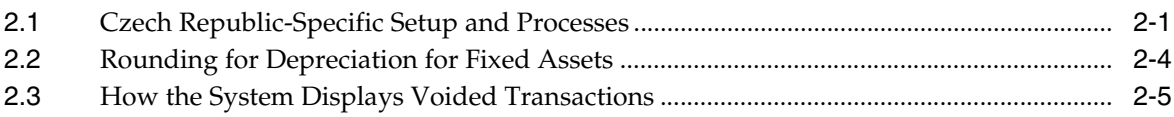

# **3 [Setting Up Localizations for Czech Republic](#page-20-0)**

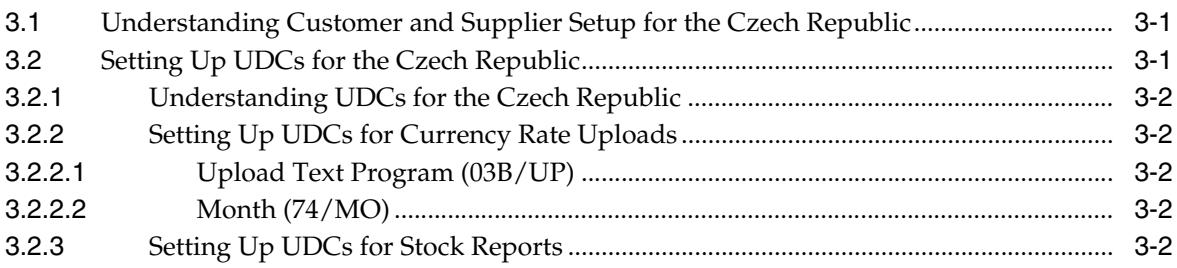

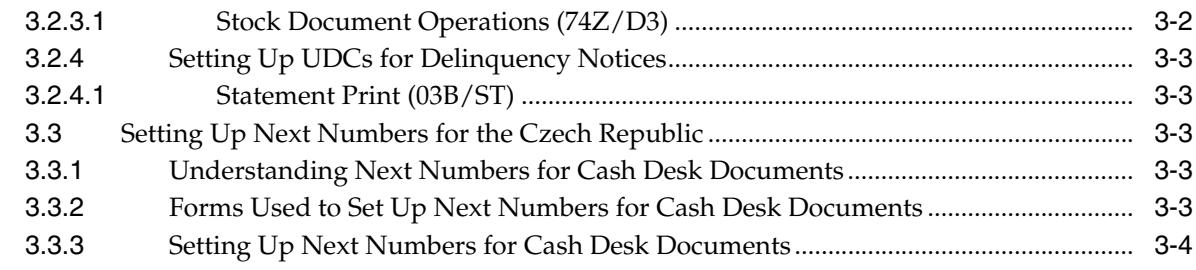

# **4 [Working with Currency Exchange Rates in the Czech Republic](#page-24-0)**

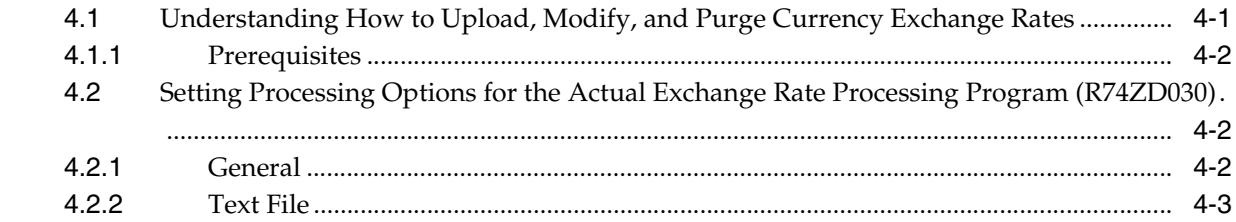

# **5 [Working with Cash Desk Documents in the Czech Republic](#page-28-0)**

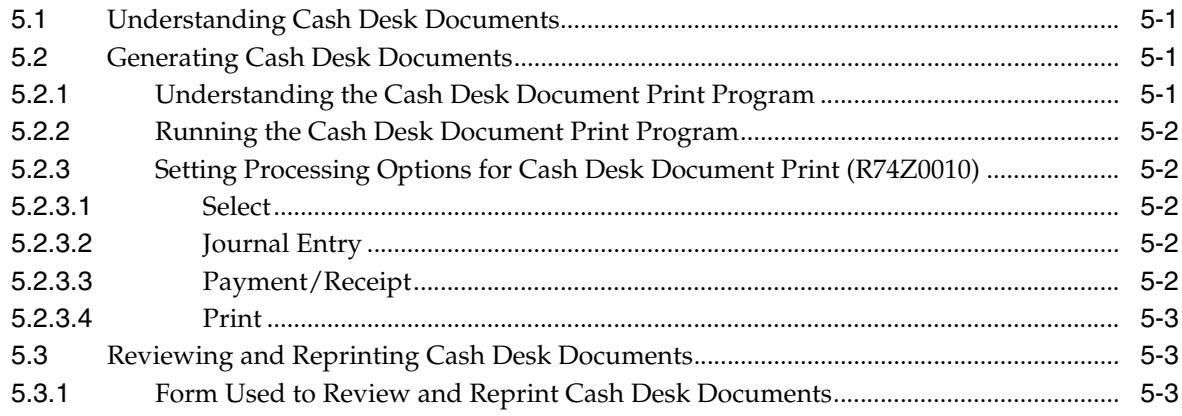

# **6 [Reconciling Corresponding Accounts in the Czech Republic](#page-32-0)**

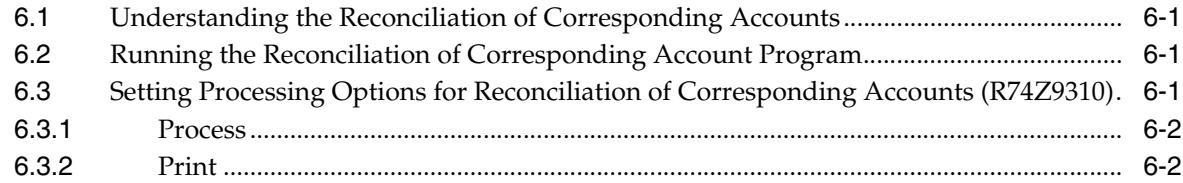

# **7 [Generating Financial Statement Reports for the Czech Republic](#page-34-0)**

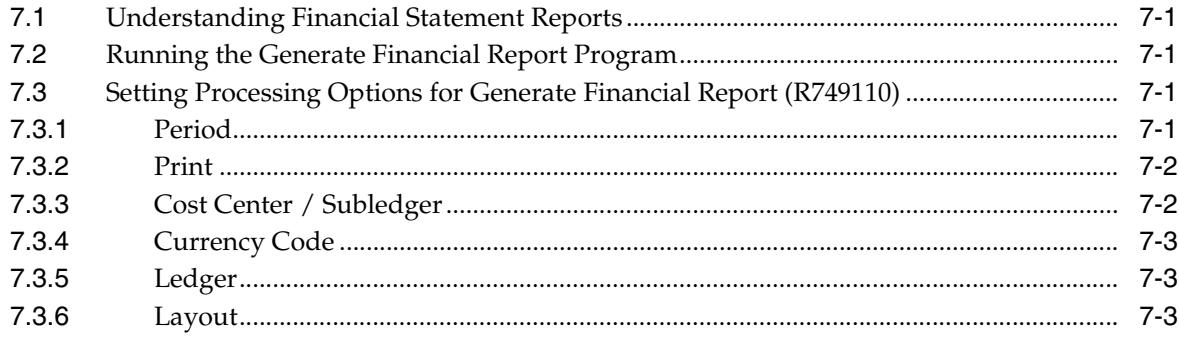

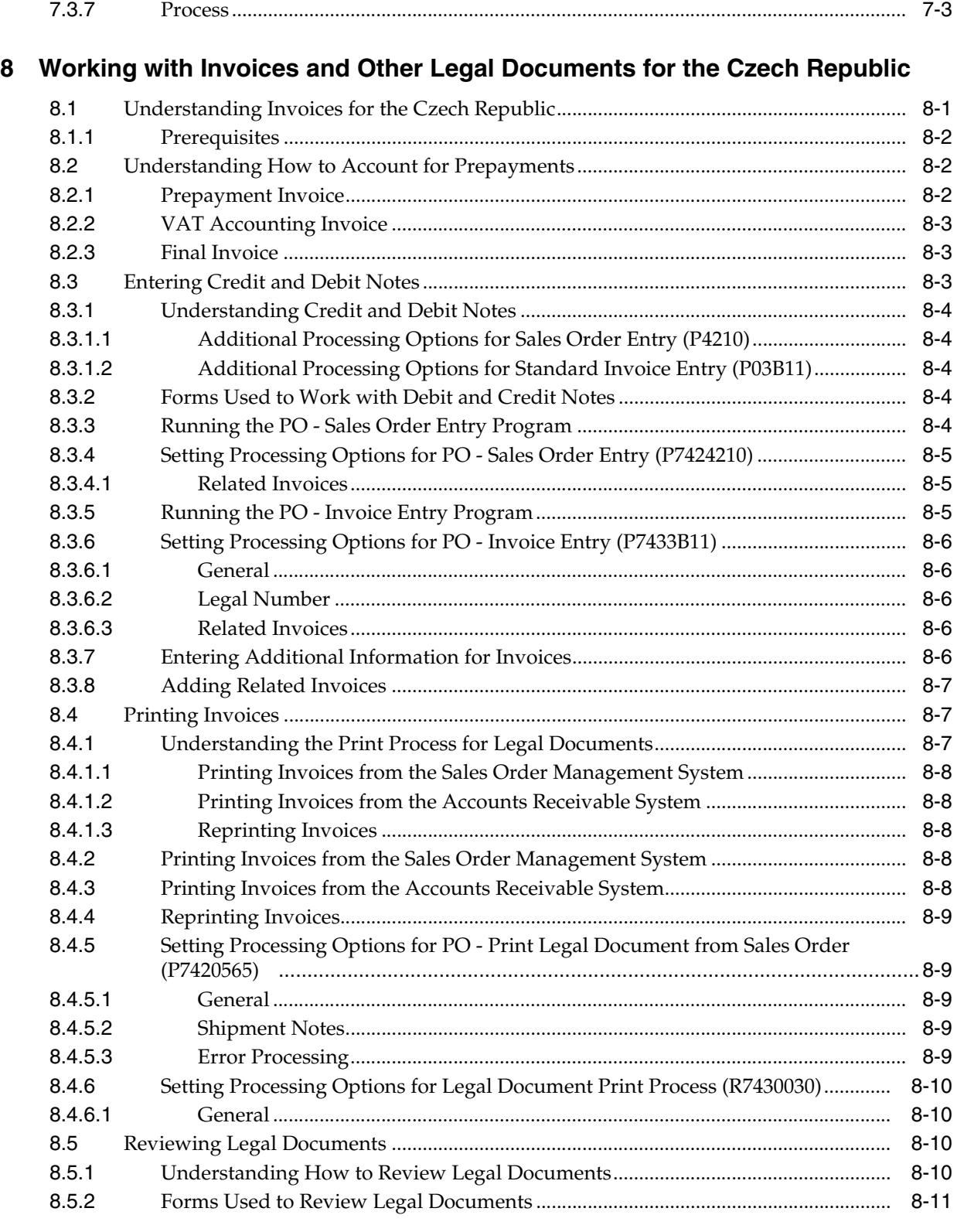

# **9 [Printing Reports for Items in the Czech Republic](#page-50-0)**

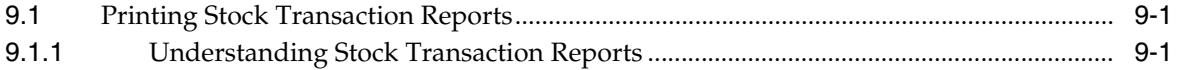

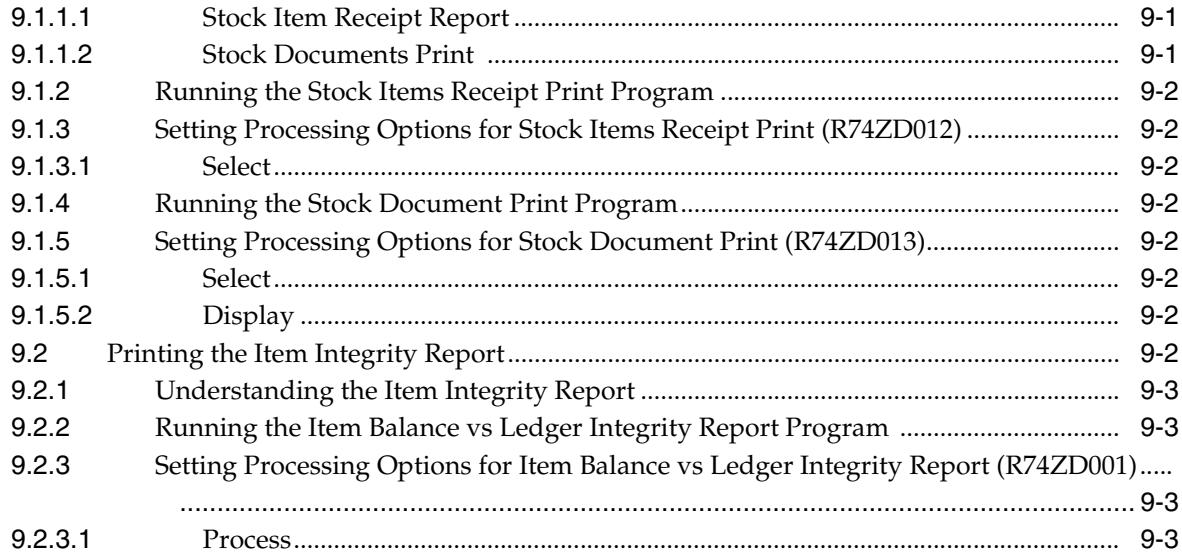

# **10 [Printing VAT and Other EU Reports for the Czech Republic](#page-54-0)**

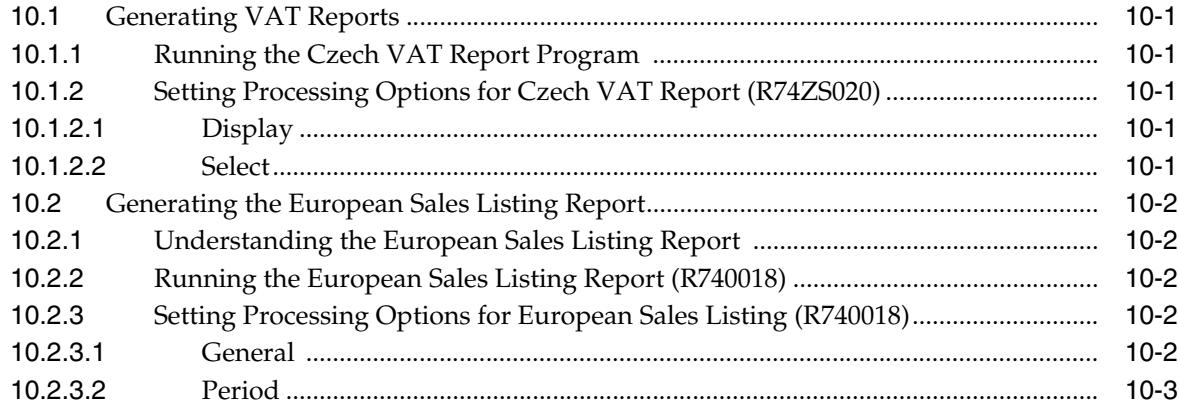

# **Preface**

<span id="page-6-0"></span>Welcome to the JD Edwards EnterpriseOne Applications Localizations for the Czech Republic Implementation Guide.

# <span id="page-6-1"></span>**Audience**

This guide is intended for implementers and end users of the JD Edwards EnterpriseOne systems for the Czech Republic localizations.

# <span id="page-6-2"></span>**JD Edwards EnterpriseOne Products**

This implementation guide refers to the following JD Edwards EnterpriseOne products from Oracle:

- JD Edwards EnterpriseOne Accounts Payable.
- JD Edwards EnterpriseOne Accounts Receivable.
- JD Edwards EnterpriseOne Address Book.
- JD Edwards EnterpriseOne General Accounting.
- JD Edwards EnterpriseOne Inventory Management
- JD Edwards EnterpriseOne Procurement.
- JD Edwards EnterpriseOne Sales Order Management.

# **JD Edwards EnterpriseOne Application Fundamentals**

Additional, essential information describing the setup and design of your system appears in a companion volume of documentation called *JD Edwards EnterpriseOne Applications Financial Management Fundamentals 9.1 Implementation Guide.*

Customers must conform to the supported platforms for the release as detailed in the JD Edwards EnterpriseOne minimum technical requirements. In addition, JD Edwards EnterpriseOne may integrate, interface, or work in conjunction with other Oracle products. Refer to the cross-reference material in the Program Documentation at http://oracle.com/contracts/index.html for Program prerequisites and version cross-reference documents to assure compatibility of various Oracle products.

#### **See Also:**

■ "Getting Started with JD Edwards EnterpriseOne Financial Management Application Fundamentals" in the *JD Edwards EnterpriseOne Applications Financial Management Fundamentals Implementation Guide*.

# **Documentation Accessibility**

For information about Oracle's commitment to accessibility, visit the Oracle Accessibility Program website at http://www.oracle.com/pls/topic/lookup?ctx=acc&id=docacc.

#### **Access to Oracle Support**

Oracle customers have access to electronic support through My Oracle Support. For information, visit http://www.oracle.com/pls/topic/lookup?ctx=acc&id=info or visit http://www.oracle.com/pls/topic/lookup?ctx=acc&id=trs if you are hearing impaired.

# **Related Documents**

You can access related documents from the JD Edwards EnterpriseOne Release Documentation Overview pages on My Oracle Support. Access the main documentation overview page by searching for the document ID, which is 1308615.1, or by using this link:

[https://support.oracle.com/CSP/main/article?cmd=show&type=NOT&id=1308615.1](https://support.oracle.com/CSP/main/article?cmd=show&type=NOT&id=876932.1)

To navigate to this page from the My Oracle Support home page, click the Knowledge tab, and then click the Tools and Training menu, JD Edwards EnterpriseOne, Welcome Center, Release Information Overview.

# <span id="page-7-0"></span>**Conventions**

The following text conventions are used in this document:

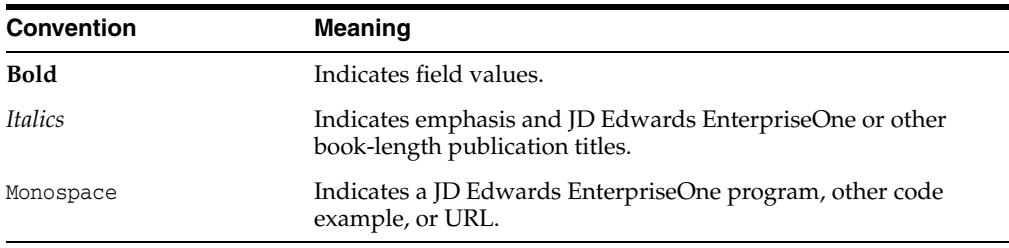

**1**

# <span id="page-8-0"></span>**Introduction to JD Edwards EnterpriseOne Localizations for the Czech Republic**

This chapter contains the following topics:

- Section 1.1, "JD Edwards EnterpriseOne Localizations for the Czech Republic [Overview"](#page-8-1)
- Section 1.2, "JD Edwards EnterpriseOne Localizations for the Czech Republic [Implementation"](#page-8-2)
- Section 1.3, "Understanding Translation Considerations for Multilingual [Environments"](#page-9-0)
- Section [1.4, "Understanding Translation Routines"](#page-10-0)
- Section [1.5, "Setting Up User Display Preferences"](#page-11-0)

# <span id="page-8-1"></span>**1.1 JD Edwards EnterpriseOne Localizations for the Czech Republic Overview**

This guide includes information about setting up and using the country-specific software for the Czech Republic.

Before you can use county-specific software in the JD Edwards EnterpriseOne system you must enable access to the country-specific forms and processing. The setup to enable country-specific functionality is described in this introduction chapter.

In addition to the setup described in this guide, you must set up the base software for the particular process you implement. For example, you must follow the steps to set up the base software JD Edwards EnterpriseOne Accounts Payable system in addition to performing the setup for any country-specific functionality for the JD Edwards EnterpriseOne Accounts Payable system.

# <span id="page-8-2"></span>**1.2 JD Edwards EnterpriseOne Localizations for the Czech Republic Implementation**

In the planning phase of your implementation, take advantage of all JD Edwards EnterpriseOne sources of information, including the installation guides and troubleshooting information.

When determining which electronic software updates (ESUs) to install for JD Edwards EnterpriseOne systems, use the EnterpriseOne and World Change Assistant. EnterpriseOne and World Change Assistant, a Java-based tool, reduces the time

required to search and download ESUs by 75 percent or more and enables you to install multiple ESUs at one time.

See *JD Edwards EnterpriseOne Tools Software Updates Guide*.

# <span id="page-9-0"></span>**1.3 Understanding Translation Considerations for Multilingual Environments**

<span id="page-9-1"></span>The system can display menus, forms, and reports in different languages. All software is shipped with the base language of English. You can install other languages as needed. For example, if you have multiple languages installed in one environment to enable different users to display different languages, each user can work in the preferred language by setting up user preferences accordingly.

In addition to the standard menus, forms, and reports, you might want to translate other parts of the software. For example, you might want to translate the names of the accounts that you set up for the company or translate the values in some user-defined codes (UDCs).

This table illustrates common software elements that you might want to translate if you use the software in a multinational environment:

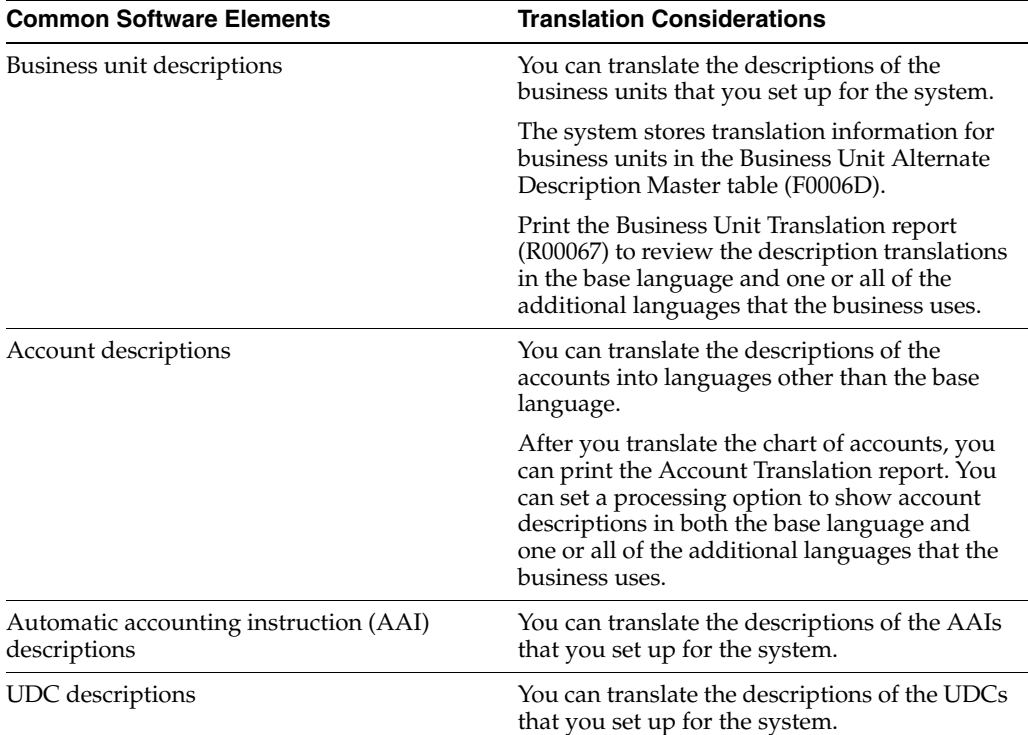

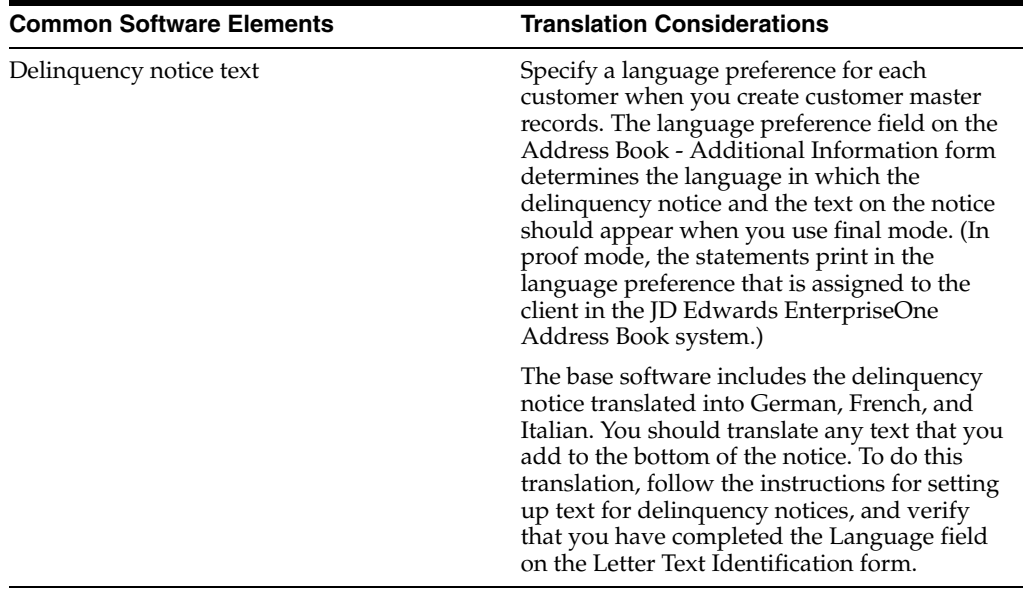

The translations that you set up for the system also work with the language that is specified in the user profile for each person who uses the system. For example, when a French-speaking user accesses the chart of accounts, the system displays the account descriptions in French, rather than in the base language.

# <span id="page-10-0"></span>**1.4 Understanding Translation Routines**

<span id="page-10-1"></span>The system provides several translation routines to convert amounts to words. These translation routines are generally used by payment formats, draft formats, and check-writing programs that produce numerical output in both numeric and text form. You specify the translation routine that you want to use in the processing options for these programs.

The system provides these translation routines:

- X00500 English.
- X00500BR Brazilian Portuguese.
- X00500C Including cents.
- X00500CH Chinese.
- X00500D German (mark).
- X00500ED German (euro).
- X00500FR French (franc).
- X00500EF French (euro).
- X00500I Italian (lira).
- X00500EI Italian (euro).
- X00500S1 Spanish (female).
- X00500S2 Spanish (male).
- X00500S3 Spanish (female, no decimal).
- X00500S4 Spanish (male, no decimal).
- X00500S5 Spanish (euro).
- X00500U United Kingdom.
- X00500U1 United Kingdom (words in boxes).

In some cases, the translation routine that you use depends on the currency that you are using. For example, if you are converting euro amounts to words, you should use a translation routine that has been set up to handle euro currencies. In Spanish, the gender of the currency determines the translation routine that you choose.

# <span id="page-11-0"></span>**1.5 Setting Up User Display Preferences**

This section provides an overview of user display preferences and discusses how to:

- Set processing options for the User Profiles program (P0092).
- Set up user display preferences.

# <span id="page-11-1"></span>**1.5.1 Understanding User Display Preferences**

<span id="page-11-3"></span>Some JD Edwards EnterpriseOne localized software uses country server technology to isolate country-specific features from the base software. For example, if during normal transaction processing, you record additional information about a supplier or validate a tax identification number to meet country-specific requirements, you enter the additional information by using a localized program; the tax validation is performed by a localized program instead of by the base software. The country server indicates that this localized program should be included in the process.

To take full advantage of localized solutions for the business, you must set up the user display preferences to specify the country in which you are working. The country server uses this information to determine which localized programs should be run for the specified country.

You use localization country codes to specify the country in which you are working. The system supplies localization country codes in UDC table 00/LC. This table stores both two-digit and three-digit localization country codes.

You can also set up user display preferences to use other features. For example, you can specify how the system displays dates (such as DDMMYY, the typical European format) or specify a language to override the base language.

#### **See Also:**

■ *JD Edwards EnterpriseOne Tools System Administration Guide*

# <span id="page-11-2"></span>**1.5.2 Form Used to Set Up User Display Preferences**

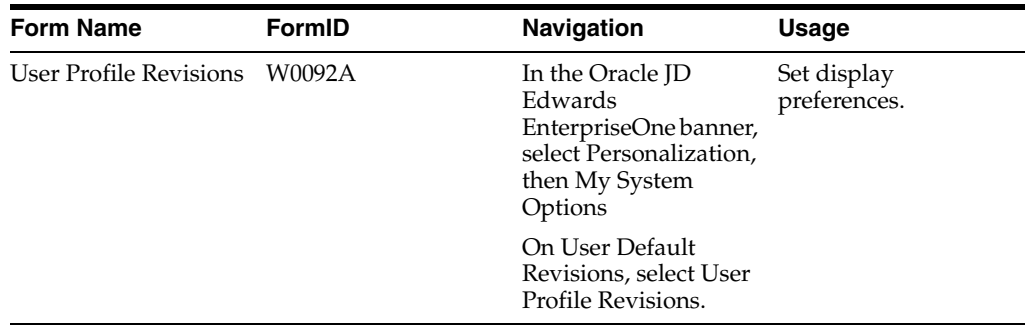

# <span id="page-12-1"></span><span id="page-12-0"></span>**1.5.3 Setting Processing Options for User Profile Revisions (P0092)**

<span id="page-12-4"></span>Processing options enable you to set default values for processing.

### **1.5.3.1 A/B Validation**

#### **Address Book Number**

Enter **1** to enable editing on address book number against the Address Book Master table (F0101).

#### <span id="page-12-2"></span>**1.5.3.2 PIM Server Setup**

#### **PIM Server**

Enter D if you use an IBM Domino Server. Enter X if you use a Microsoft Exchange Server.

## <span id="page-12-3"></span>**1.5.4 Setting Up User Display Preferences**

<span id="page-12-5"></span>Access the User Profile Revisions form.

*Figure 1–1 User Profile Revisions form*

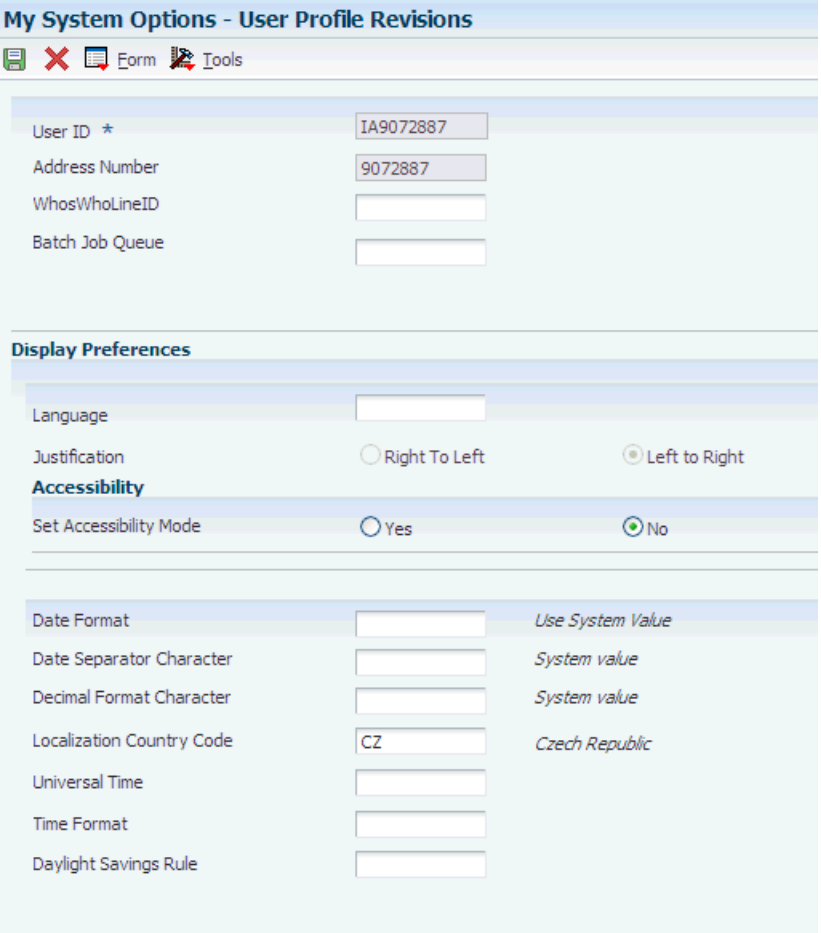

#### <span id="page-13-0"></span>**Localization Country Code**

Enter a UDC (00/LC) that identifies a localization country. It is possible to attach country-specific functionality based on this code by using the country server methodology in the base product.

#### **Language**

Enter a UDC (01/LP) that specifies the language to use on forms and printed reports. Before you specify a language, a code for that language must exist at either the system level or in the user preferences. Additionally, you must have the language CD installed.

#### **Date Format**

Enter the format of a date as it is stored in the database.

If you leave this field blank, the system displays dates based on the settings of the operating system on the workstation. With NT, the Regional Settings in the Control Panel control the settings for the operating system of the workstation. Values are:

Blank: Use the system date format.

**DME:** Day, month, four-digit year

**DMY:** Day, month, year (DDMMYY)

**EMD:** Four-digit year, month, day

**MDE:** Month, day, four-digit year

**MDY:** Month, day, year (MMDDYY)

**YMD:** Year, month, day (YYMMDD)

#### **Date Separator Character**

Enter the character to use when separating the month, day, and year of a given date. If you enter an asterisk (**\***), the system uses a blank for the date separator. If you leave the field blank, the system uses the system value for the date separator.

#### **Decimal Format Character**

Enter the number of positions to the right of the decimal that you want to use. If you leave this field blank, the system value is used as the default.

# <span id="page-14-0"></span>**Understanding Localizations for the Czech Republic**

This chapter contains the following topics:

- Section [2.1, "Czech Republic-Specific Setup and Processes"](#page-14-1)
- Section [2.2, "Rounding for Depreciation for Fixed Assets"](#page-17-0)
- Section [2.3, "How the System Displays Voided Transactions"](#page-18-0)

# <span id="page-14-1"></span>**2.1 Czech Republic-Specific Setup and Processes**

This table lists the country-specific setup and functionality for the Czech Republic.

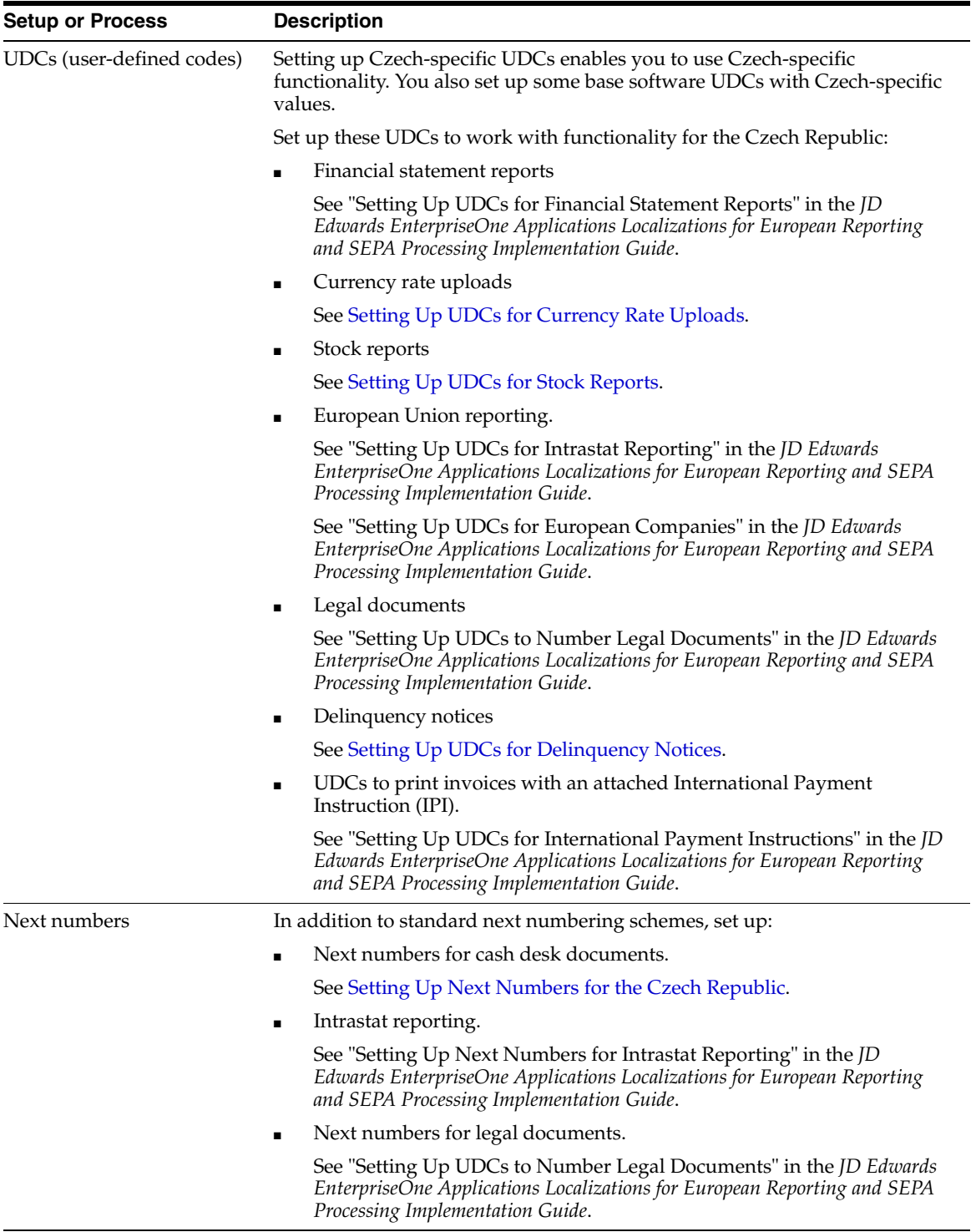

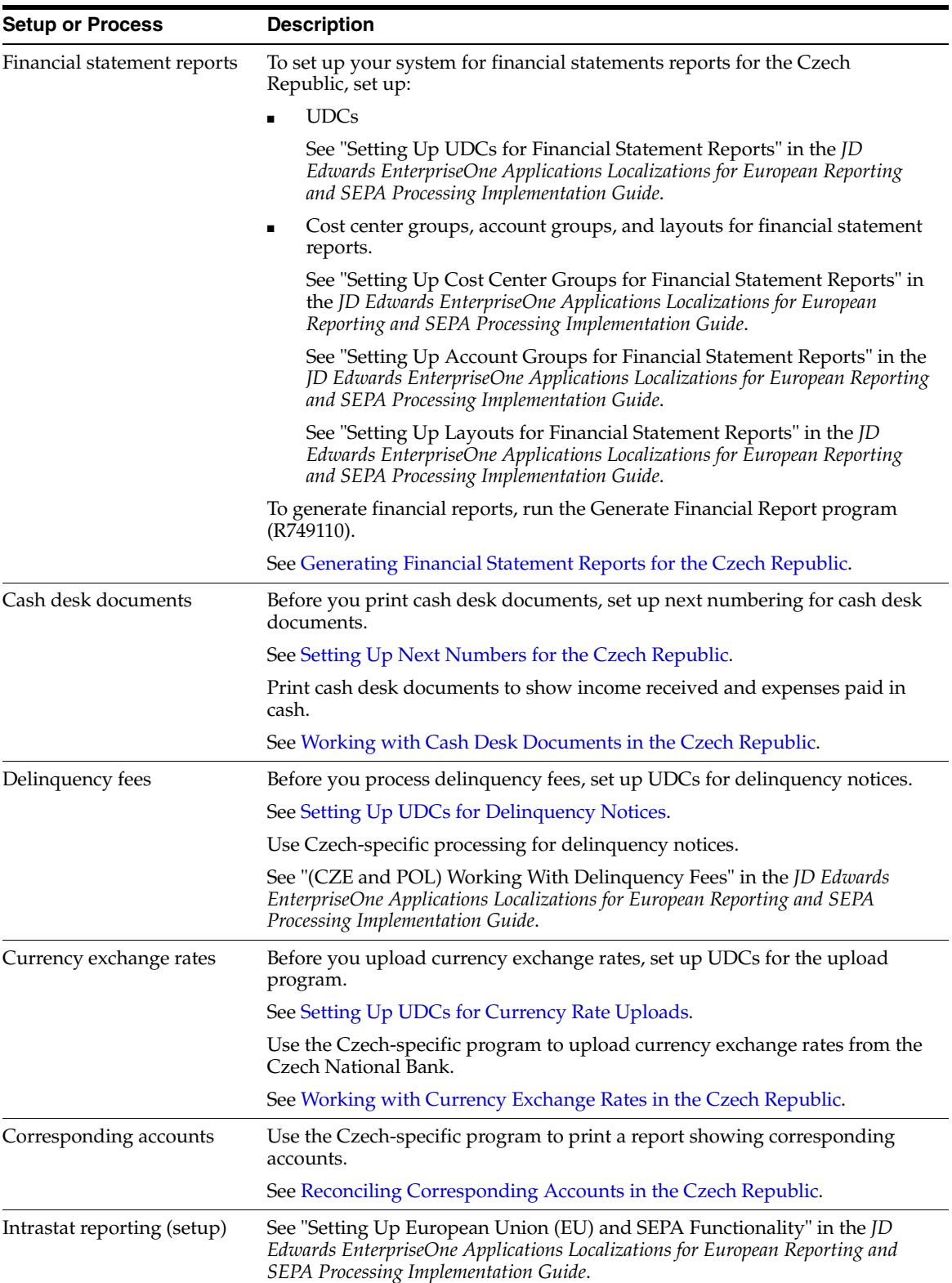

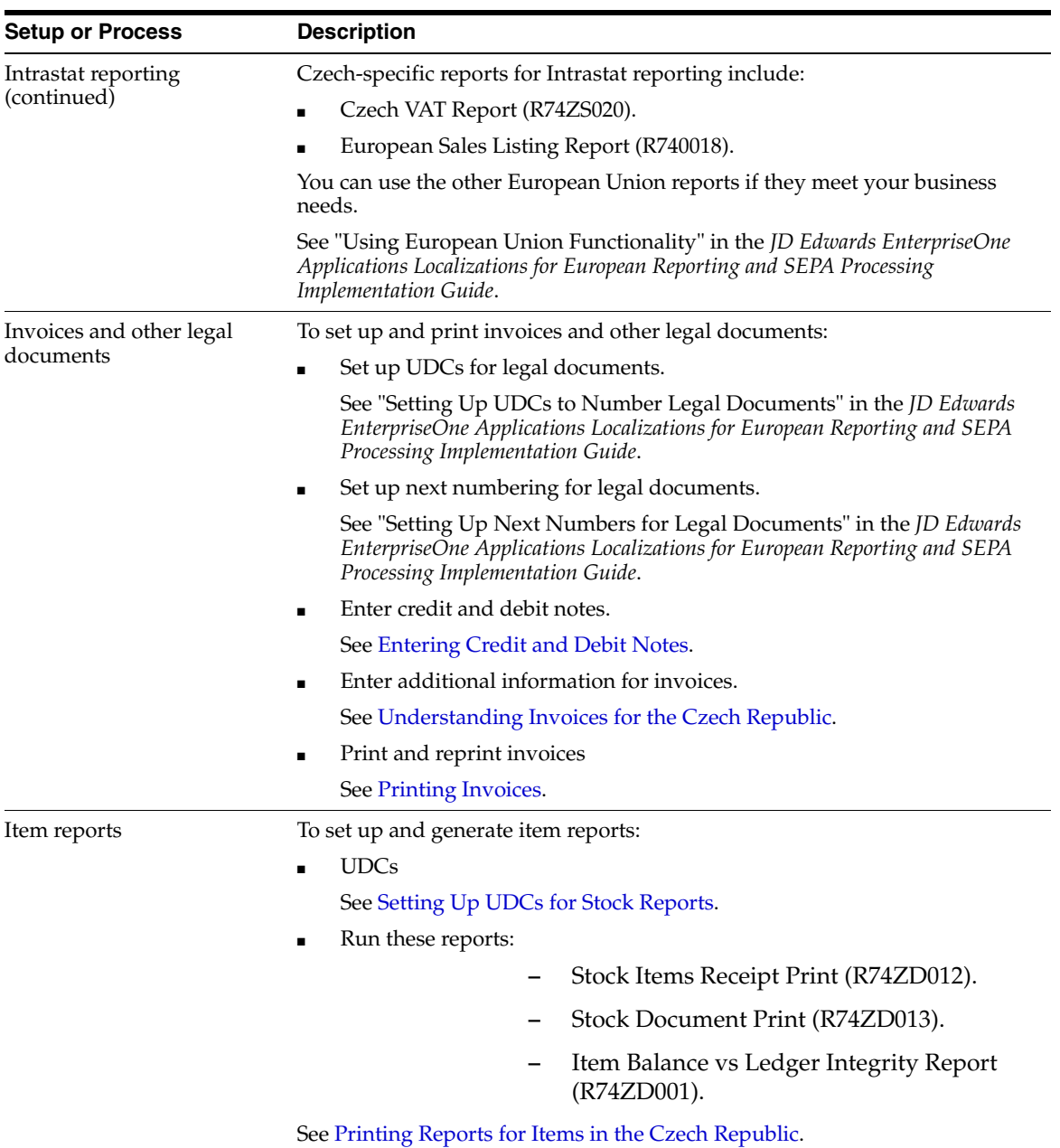

# <span id="page-17-0"></span>**2.2 Rounding for Depreciation for Fixed Assets**

<span id="page-17-1"></span>Czech laws require that depreciation amounts for fixed assets be rounded up to the nearest koruna (CZK), the Czech Republic's currency. When you run the Compute Depreciation program (R12855) when the value in the Localization Country Code field on the User Profile Revisions form is set to **CZ,** the system rounds up the calculated amount to the nearest koruna.

#### **See Also:**

■ "Understanding International Depreciation Methods" in the *JD Edwards EnterpriseOne Applications Fixed Assets Implementation Guide*.

# <span id="page-18-0"></span>**2.3 How the System Displays Voided Transactions**

<span id="page-18-1"></span>In the Czech Republic, voided general ledger transactions typically are displayed by showing both the original transaction amount and the voided transaction amount in either the credit column for credit transactions, or in the debit column for debit transactions. In the standard software, the general ledger accounts are shown with the original transaction in the debit column and the corresponding voided amount in the credit column.

These programs and reports display voided transactions with both the original and voided transaction in the same column when the value in the Localization Country Code field on the User Profile Revisions form is set to **CZ:**

- Journal Entry (P0911)
- Account Ledger Inquiry (P09200)
- General Journal by Batch Report (P09301)
- General Journal by Account (R09311)
- Transaction Journal (R09321)
- G/L by Business Unit (R09420)
- G/L by Object Account (R09421)
- G/L with Subledger Totals (R09422)
- General Ledger By Category Code (R09470)

# <span id="page-20-0"></span>**Setting Up Localizations for Czech Republic**

This chapter contains the following topics:

- Section [3.1, "Understanding Customer and Supplier Setup for the Czech Republic"](#page-20-1)
- Section [3.2, "Setting Up UDCs for the Czech Republic"](#page-20-2)
- Section [3.3, "Setting Up Next Numbers for the Czech Republic"](#page-22-2)

#### **See Also:**

- "Setting Up European Union (EU) and SEPA Functionality" in the *JD Edwards EnterpriseOne Applications Localizations for European Reporting and SEPA Processing Implementation Guide*.
- "(CZE, HUN, POL, and RUS) Setting Up Legal Numbering for Legal Documents" in the *JD Edwards EnterpriseOne Applications Localizations for European Reporting and SEPA Processing Implementation Guide*.
- "(CZE, HUN, and ESP) Setting Up Accounts and Layouts for Financial Statement Reports" in the *JD Edwards EnterpriseOne Applications Localizations for European Reporting and SEPA Processing Implementation Guide*.

# <span id="page-20-1"></span>**3.1 Understanding Customer and Supplier Setup for the Czech Republic**

When you set up your suppliers, enter the tax registration details in the Tax ID and Add'l Ind Tax ID fields.

# <span id="page-20-2"></span>**3.2 Setting Up UDCs for the Czech Republic**

This section provides an overview of UDCs for the Czech Republic and discusses how to set up UDCs for:

- Currency rate uploads
- Stock reports
- Legal companies
- Delinquency notices

#### **See Also:**

- "Setting Up UDCs to Number Legal Documents" in the *JD Edwards EnterpriseOne Applications Localizations for European Reporting and SEPA Processing Implementation Guide*.
- "Setting Up UDCs for Financial Statement Reports" in the *JD Edwards EnterpriseOne Applications Localizations for European Reporting and SEPA Processing Implementation Guide*.

# <span id="page-21-0"></span>**3.2.1 Understanding UDCs for the Czech Republic**

Setting up Czech Republic-specific UDCs enables you to use Czech Republic-specific functionality. You also set up some base software UDCs with Czech Republic-specific values.

Set up UDCs for:

- European companies
- Currency rate uploads
- Stock reports
- Legal companies

# <span id="page-21-6"></span><span id="page-21-2"></span><span id="page-21-1"></span>**3.2.2 Setting Up UDCs for Currency Rate Uploads**

<span id="page-21-11"></span>Before you use the Actual Exchange Rate Processing program (R74ZD030) to upload currency rates, set up these UDCs:

### <span id="page-21-8"></span>**3.2.2.1 Upload Text Program (03B/UP)**

The value **R74ZD030** must exist in the Code field in the 03B/UP UDC table before you can upload currency rates for the Czech Republic. R74ZD030 is the program ID of the program that you use to upload currency rate information from the web site provided by the Czech National Bank.

### <span id="page-21-9"></span><span id="page-21-3"></span>**3.2.2.2 Month (74/MO)**

The JD Edwards EnterpriseOne software provides hard-coded values for this UDC table. The system uses the values in this UDC table to convert the values for the month that are provided by the Czech National Bank to the values that the JD Edwards EnterpriseOne system uses for currencies. The values for the months that are provided in the text file that you upload from the Czech National Bank are not valid values in the Currency Exchange Rates table (F0015).

For example, the system converts the value of **Aug** from the text file that you upload from the Czech National Bank to the value of **08,** which is a valid value for the F0015 table.

### <span id="page-21-7"></span><span id="page-21-5"></span><span id="page-21-4"></span>**3.2.3 Setting Up UDCs for Stock Reports**

Set up this UDC table before generating stock reports.

### <span id="page-21-10"></span>**3.2.3.1 Stock Document Operations (74Z/D3)**

Set up the 74Z/D3 UDC table with codes to specify whether a stock movement is for a stock receipt, stock transfer, or stock issue. The system prints the value in the Description field of the UDC value as the title of the stock movement document.

For example, you might set up these values:

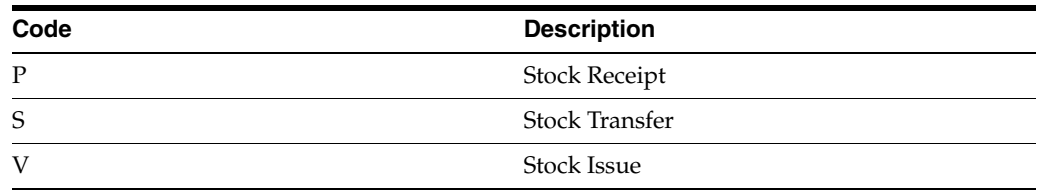

# <span id="page-22-6"></span><span id="page-22-1"></span><span id="page-22-0"></span>**3.2.4 Setting Up UDCs for Delinquency Notices**

Set up this UDC before you process delinquency notices.

### <span id="page-22-8"></span>**3.2.4.1 Statement Print (03B/ST)**

You set up values in this UDC table to specify the program that the system uses to print details for the delinquency notice. To print a delinquency notice with information that is specific to the Czech Republic, enter **R74Z3B20** as a code for this UDC table.

See "(CZE) Printing Delinquency Notices" in the *JD Edwards EnterpriseOne Applications Localizations for European Reporting and SEPA Processing Implementation Guide*.

# <span id="page-22-7"></span><span id="page-22-2"></span>**3.3 Setting Up Next Numbers for the Czech Republic**

This section provides an overview of next numbers for cash desk documents and discusses how to set up next numbers for:

- Cash desk documents
- Intrastat reporting

### <span id="page-22-3"></span>**3.3.1 Understanding Next Numbers for Cash Desk Documents**

<span id="page-22-10"></span>Use the Business Unit / Doc Type Next Numbers program (P7400007) to set up next numbers for cash desk documents. The system stores the information that you set up in the Business Unit / Doc Type Next Number table (F7400007).

The system uses the numbering scheme that you set up when you print cash desk documents, unless you set the Document Number processing option in the Cash Desk Document Print program (R74Z0010) to use a specified number.

# <span id="page-22-4"></span>**3.3.2 Forms Used to Set Up Next Numbers for Cash Desk Documents**

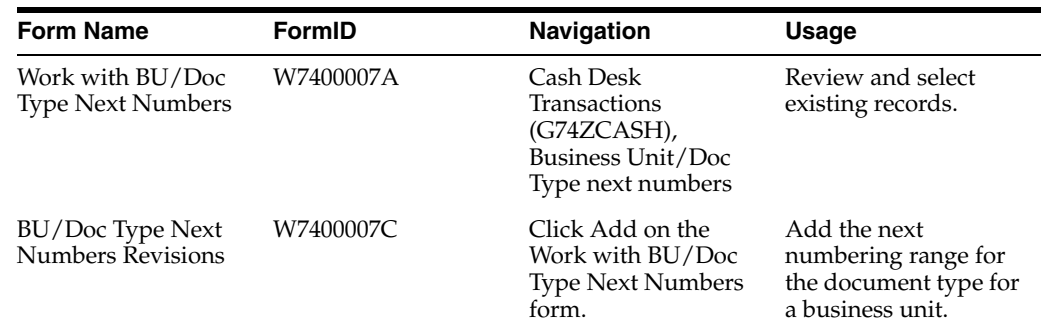

### <span id="page-22-5"></span>**3.3.3 Setting Up Next Numbers for Cash Desk Documents**

<span id="page-22-9"></span>Access the BU/Doc Type Next Numbers Revisions form.

#### *Figure 3–1 BU/Doc Type Next Numbers Revisions form*

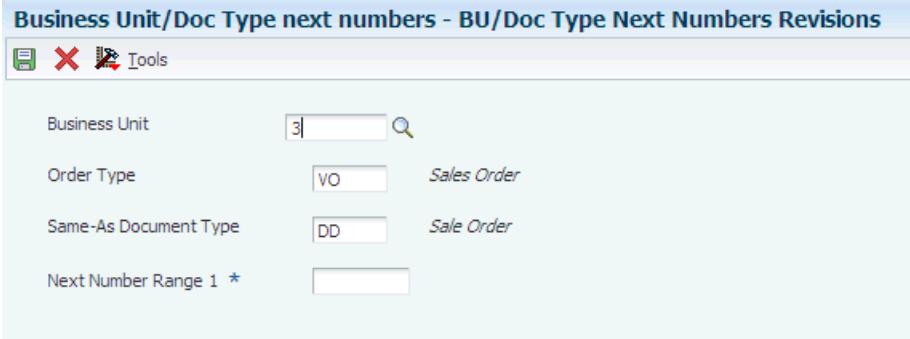

#### **Business Unit**

Enter the business unit for which you print cash desk documents.

#### **Order Type**

Enter a value that exists in the Document Type (00/DT) UDC table to specify the type of document for which you set up the numbering scheme.

#### **Same-As Document Type**

Enter a value that exists in the Document Type (00/DT) UDC table to specify the type of document for which the system uses the same numbering scheme as the document that you specified in the Order Type field.

For example, if you use different document types for cash disbursements to employees and cash disbursements to contractors and you want to use the same numbering scheme for these documents, you could specify one of the document types in the Order Type field and the other document type in this field.

#### **Next Number Range 1**

Enter the first number of the numbering scheme.

# <span id="page-24-2"></span><span id="page-24-0"></span>**Working with Currency Exchange Rates in the Czech Republic**

This chapter contains the following topics:

- Section 4.1, "Understanding How to Upload, Modify, and Purge Currency [Exchange Rates"](#page-24-1)
- Section 4.2, "Setting Processing Options for the Actual Exchange Rate Processing [Program \(R74ZD030\)"](#page-25-1)

# <span id="page-24-1"></span>**4.1 Understanding How to Upload, Modify, and Purge Currency Exchange Rates**

If you transact business in multiple currencies, you deal with exchange rate fluctuations on a daily basis. As an alternative to entering current exchange rates manually, you can upload them from an external source, such as a web site, into a JD Edwards EnterpriseOne work table.

The JD Edwards EnterpriseOne system stores currency exchange rates in the Currency Exchange Rate table (F0015). The system uses the values in the F0015 table when you process transactions that involve foreign currency. Currency exchange rates can change daily. To maintain current exchange rates in your system, you can upload currency exchange rates from the Czech National Bank.

To upload currency exchange rates from the Czech National Bank to the F0015 table:

**1.** Download the text file containing currency exchange rates from the web site that is provided by the Czech National Bank to a location from which you can upload the file.

<span id="page-24-3"></span>You must have permissions to write to the location to which you upload the file, and you must have permissions to upload from the location to which you upload the file.

**2.** Use the Text File Processor program (P007101) to upload the text file to the Text Processor Header table (F007101) and Text Process Detail Table (F007111).

When you specify **R74ZD030** as the upload program in the Text File Processor program, the system creates a batch and writes data from the F007101 and F007111 tables to the External Currency Exchange Rate table (F0015Z1).

For each record that it reads in the F007111 table, the system verifies that the currency code exists in the Currency Codes table (F0013). If the currency code does not exist in the F0013 table, the system does not write the record to the F0015Z1 table. Instead, the system generates a report indicating the missing currency code and tracks the number of errors.

See "Working with the Text File Processor" in the *JD Edwards EnterpriseOne Applications Financial Management Fundamentals Implementation Guide*.

**3.** Use the External Exchange Rate Revision program (P0015Z1) to verify and modify information in the batch that the system creates when you run the Text File Processor program.

See "Uploading Exchange Rates from an External Source" in the *JD Edwards EnterpriseOne Applications Multicurrency Processing Implementation Guide*.

**4.** Run the External Exchange Rate Processor program (R0015Z1).

The External Exchange Rate Processor program reads the data in the F0015Z1 table and writes data to the F0015 table.

See "Processing External Exchange Rates" in the *JD Edwards EnterpriseOne Applications Multicurrency Processing Implementation Guide*.

**5.** Run the External Exchange Rates Purge program (R0015Z1P).

The External Exchange Rates Purge program purges exchange rate records from the F0015Z1 work table.

The text file that you import into the F007101 and F007111 tables must be in a specific format. The first record must be the date of currency conversion, the second record must be the titles, and the rest of the records must be the currency rates.

### <span id="page-25-0"></span>**4.1.1 Prerequisites**

Before you perform the tasks in this section:

- Verify that you have permissions to write to and read from the location to which you save the text file from the Czech National Bank.
- Verify that all ActiveX components are enabled when downloading the file from the Czech National Bank.
- Verify that the currency codes in the downloaded file exist in the F0013 table.
- Verify that the value **R74ZD030** exists in the Upload Text Program (03B/UP) UDC table.

# <span id="page-25-1"></span>**4.2 Setting Processing Options for the Actual Exchange Rate Processing Program (R74ZD030)**

<span id="page-25-3"></span>Processing options enable you to set default values for processing.

### <span id="page-25-2"></span>**4.2.1 General**

#### **Currency Code - To**

Enter a currency code that exists in the Currency Codes table.

#### **Calculation Method**

Enter the calculation method that the system uses for the exchange rate. Values are:

Blank or **1:** Inverse

**2:** No inverse

#### **Currency Conversion Y/Z**

Enter the method that the system uses for the currency conversion. Vales are:

#### **Y:** Multiplier

**Z:** Divisor

#### **Currency Spot Rate**

Enter **1** to enable the override of the currency when you enter a transaction. Leave this processing option blank to have the system use only the currency rate that exists in the Currency Exchange Rates table (F0015).

# <span id="page-26-0"></span>**4.2.2 Text File**

#### **Separator**

Enter the character that the system uses as a separator in the text file. If you do not enter a character, the system separates records in the text file with the character | (pipe).

# <span id="page-28-4"></span><span id="page-28-0"></span>**Working with Cash Desk Documents in the Czech Republic**

This chapter contains the following topics:

- Section [5.1, "Understanding Cash Desk Documents"](#page-28-1)
- Section [5.2, "Generating Cash Desk Documents"](#page-28-2)
- Section [5.3, "Reviewing and Reprinting Cash Desk Documents"](#page-30-1)

# <span id="page-28-1"></span>**5.1 Understanding Cash Desk Documents**

Cash desk documents are documents that are printed as a proof of income or expense that is made in cash. You can print cash desk documents to show information about journal entries, payments made, and payments received.

You use the Cash Desk Document Print program (R74Z0010) to print or reprint a cash desk document. You can use the Review Cash Desk Documents Print program (P74Z0010) to review the documents that have been printed.

# <span id="page-28-2"></span>**5.2 Generating Cash Desk Documents**

This section provides an overview of the Cash Desk Document Print program and discusses how to:

- Run the Cash Desk Document Print program.
- Set processing options for Cash Desk Document Print (R74Z0010).

# <span id="page-28-3"></span>**5.2.1 Understanding the Cash Desk Document Print Program**

<span id="page-28-5"></span>You use the Cash Desk Document Print program to print a document to prove the movement of cash out of an account or into an account. These movements of cash might occur when you receive a cash payment or you make a payment in cash.

You can manually number the documents by using a processing option, or you can have the system number the documents by setting up next numbers using the Delivery Note Next Number program (P7400007).

See [Setting Up Next Numbers for the Czech Republic.](#page-22-7)

You set processing options to specify the general ledger account, the source document's type and number, GL date, purpose, and other required information.

The document that you print using the Cash Desk Document Print program includes:

Company.

- Document number of the source document (journal entry, payment, or receipt).
- Document date.
- Text that explains the purpose of the document printed.
- Amount.
- Name of person who receives the cash desk document.
- Number assigned to the printed cash desk document.
- Name of the person who printed the cash desk document.
- Type of cash desk document.

### <span id="page-29-0"></span>**5.2.2 Running the Cash Desk Document Print Program**

Select Cash Desk Transactions (G74ZCASH), Cash Desk Document Print.

## <span id="page-29-2"></span><span id="page-29-1"></span>**5.2.3 Setting Processing Options for Cash Desk Document Print (R74Z0010)**

<span id="page-29-5"></span>Processing options enable you to specify default processing values.

#### **5.2.3.1 Select**

You must complete these processing options for any type of cash desk document.

#### **Cash Desk Account**

Enter the general ledger account number that you use for the type of cash transaction for which you print this document. For example, if you are printing a cash desk document for a payment that you receive, enter the general ledger account that you use for cash receipts.

#### **GL Date**

Enter the date of the document to select.

#### <span id="page-29-3"></span>**5.2.3.2 Journal Entry**

You must complete these processing options if the cash desk document that you print is for a journal entry.

#### **JE Document Type**

Enter a value that exists in the Document Type (00/DT) UDC table to specify the type of source document for which you print the cash desk document.

#### **JE Document Number**

Enter the document number of the assigned to the journal entry.

#### <span id="page-29-4"></span>**5.2.3.3 Payment/Receipt**

You must complete these processing options if the cash desk document that you print is for a payment or receipt.

#### **Document Number**

Enter the document number assigned to the payment or receipt.

#### **Batch Number**

Enter the batch number of the batch used to post the payment or receipt.

#### **Batch Type**

Enter the batch type of the batch used to post the payment or receipt.

#### <span id="page-30-0"></span>**5.2.3.4 Print**

#### **Purpose**

Enter a description of the purpose of the cash desk document. You must complete this processing option.

#### **Partner**

Enter the name of the person or company who receives the cash desk document that you print. You must complete this processing option.

#### **Cash Desk Document Number**

Enter the number to assign to the cash desk document. Leave this processing option blank to use the next numbering scheme for cash documents that you set up in the Business Unit / Doc Type Next Numbers program (P7400007).

#### **Business Unit**

Enter the business unit (issue place) of the location issuing the cash desk document. This processing option is optional.

# <span id="page-30-1"></span>**5.3 Reviewing and Reprinting Cash Desk Documents**

<span id="page-30-3"></span>This section lists the form used to review and reprint cash desk documents.

### <span id="page-30-2"></span>**5.3.1 Form Used to Review and Reprint Cash Desk Documents**

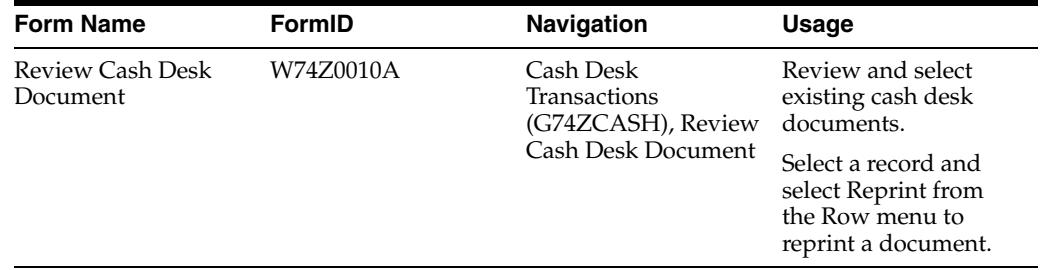

# <span id="page-32-4"></span><span id="page-32-0"></span>**Reconciling Corresponding Accounts in the Czech Republic**

This chapter contains the following topics:

- Section [6.1, "Understanding the Reconciliation of Corresponding Accounts"](#page-32-1)
- Section [6.2, "Running the Reconciliation of Corresponding Account Program"](#page-32-2)
- Section 6.3, "Setting Processing Options for Reconciliation of Corresponding [Accounts \(R74Z9310\)"](#page-32-3)

# <span id="page-32-1"></span>**6.1 Understanding the Reconciliation of Corresponding Accounts**

<span id="page-32-5"></span>Corresponding accounts, also called contra accounts, are accounts that are used to balance journal entries in the general ledger. The contra account is usually a different account than the account that includes the primary journal entry. However, you can use the same account as you use for the primary entry if you use a positive entry for one journal entry and a negative entry for the corresponding journal entry.

Run the Reconciliation of Corresponding Accounts program to generate a report that produces a summarized or detailed list of amounts in an object account and its contra account. You can use this report to identify discrepancies in the balances of the accounts.

The report that is generated by the Reconciliation of Corresponding Accounts program includes a section that shows the positive amounts and a section that shows the negative amounts. The Turnover 1 field in the report shows the total of the specified object account. The Turnover 2 field in the report shows the total of the contra account. You can compare these amounts to determine whether the accounts balance.

You set processing options to specify the company, account, ledger type, and beginning and end dates for the records that the system reads.

# <span id="page-32-2"></span>**6.2 Running the Reconciliation of Corresponding Account Program**

Select General Ledger (G74Z09), Reconciliation of Corresponding Accounts.

# <span id="page-32-3"></span>**6.3 Setting Processing Options for Reconciliation of Corresponding Accounts (R74Z9310)**

<span id="page-32-6"></span>Processing options enable you to specify default processing values.

# <span id="page-33-0"></span>**6.3.1 Process**

#### **Company**

Enter the code for the company for which you generate the report. You must complete this processing option.

#### **Object Account**

Enter the object account for which you want to compare the contra account. You must complete this processing option.

#### **Subsidiary**

Enter the subsidiary of the object account that you entered in the Object Account processing option. If you do not specify a subsidiary, the system reads records for all subsidiaries of the specified object account.

#### **Begin Date**

Enter the beginning date of the date range for which you process records.

#### **End Date**

Enter the ending date of the date range for which you process records.

# <span id="page-33-1"></span>**6.3.2 Print**

#### **Print Subsidiary of Contra Accounts (Y/N)**

Enter **Y** or leave this processing option blank to print the totals of the contra account by the subsidiaries of the account.

**7**

# <span id="page-34-5"></span><span id="page-34-0"></span>**Generating Financial Statement Reports for the Czech Republic**

This chapter contains the following topics:

- Section [7.1, "Understanding Financial Statement Reports"](#page-34-1)
- Section [7.2, "Running the Generate Financial Report Program"](#page-34-2)
- Section [7.3, "Setting Processing Options for Generate Financial Report \(R749110\)"](#page-34-3)

# <span id="page-34-1"></span>**7.1 Understanding Financial Statement Reports**

<span id="page-34-6"></span>Use the Generate Financial Report program (R749110) to print profit and loss, balance sheet, and other financial statement reports for the Czech Republic. You use the Financial Report Setup (P749101) and Financial Report Account Setup (R749102) programs to identify the layout of the report and the accounts to include, and then use the Generate Financial Report program to print the reports that you set up.

# <span id="page-34-2"></span>**7.2 Running the Generate Financial Report Program**

Select Financial Reports (G7410), Generate Financial Report.

# <span id="page-34-3"></span>**7.3 Setting Processing Options for Generate Financial Report (R749110)**

Processing options enable you to set default processing values.

# <span id="page-34-4"></span>**7.3.1 Period**

#### **1. Fiscal Year**

Specify the last two digits of the fiscal year for which the report is printed. For example, enter **07** for 2007. If you complete this processing option, you must also specify the ending period number in the Period Number - General Ledger processing option. If you leave this processing option blank, the program uses the fiscal year that is defined for the JD Edwards EnterpriseOne General Accounting system on the Company Setup form and recorded in the Company Constants table (F0010).

#### **2. Period Number - General Ledger**

Enter the period for which the report is printed. If you complete this processing option, you must also specify the fiscal year for the ending period in the Fiscal Year processing option. If you leave this processing option blank, the program uses the current period that is defined for the JD Edwards EnterpriseOne General Accounting system on the Company Setup form and recorded in the Company Constants table.

#### **3. Company**

Enter the company for which you process records.

## <span id="page-35-0"></span>**7.3.2 Print**

#### **4. Account Number Format**

Specify the format for printed account numbers. Values are:

**1** or blank: Standard account number (The default is business unit.object.subsidiary)

**2:** Short account ID (The system assigns)

**3:** Third G/L number (Your organization can assign during account setup)

#### **5. Accounts with Zero Balances**

Specify whether the system includes or omits accounts with zero balances for the specified period. Values are:

Blank: Include accounts with zero balances.

 **1:** Omit accounts with zero balances.

**Note:** Accounts that are assigned a posting edit code of N print even when you set this processing option to 1. Accounts that are assigned a posting edit code of N are header accounts, which do not have balances.

#### **6. Show Account Detail**

Enter **1** to show account detail. Leave this processing option blank to suppress printing of account details.

#### **7. Scale Factor**

Enter a value that exists in the Scale Factor (74/SF) user-defined code (UDC) table to specify the factor by which the system divides the value.

#### <span id="page-35-1"></span>**7.3.3 Cost Center / Subledger**

#### **7. Cost Center Group**

Enter a value to override the cost center group definition in the report setup. The cost center group represents a subset of cost centers. Financial reports use the cost center group to filter the accounts that belong to the specified cost centers.

#### **8. Subledger - G/L**

Specify whether to print amounts for accounts with subledgers. Enter a specific subledger number to use that ledger. Enter **\*** (asterisk) to include all subledgers. Leave this processing option blank to include only accounts without subledgers.

If you complete this processing option, you must also complete the Subledger Type processing option.

#### **9. Subledger Type**

Enter a value that exists in the Subledger Type (00/ST) UDC table to specify the table containing the subledger numbers. For example, subledger type A identifies the Address Book Master table (F0101). If you complete this processing option, you must also complete the Subledger - G/L processing option.

## <span id="page-36-0"></span>**7.3.4 Currency Code**

#### **10. Currency Code - From**

Specify the currencies that the system includes in the report when you post account balances by currency. To limit the report to amounts for a specific currency code, enter the code for the currency. The value that you enter must exist in the Currency Codes table (F0013). To include amounts for all currencies, enter **\***. Leave this processing option blank if you do not post balances by currency.

**Note:** If you specify the CA ledger type in the Ledger Type processing option, and the CA ledger type includes amounts for multiple currencies, the totals will be meaningless unless you enter a specific currency code for this processing option.

### <span id="page-36-1"></span>**7.3.5 Ledger**

#### **11. Ledger Types**

Enter a value that exists in the Ledger Types (09/LT) UDC table. You can specify up to four ledger types.

#### <span id="page-36-2"></span>**7.3.6 Layout**

#### **12. Report Name**

Enter a report name that you set up in the Financial Report Setup program (P749101). The system uses this value to determine the report specifications.

#### **13. Report Layout**

Enter a value that exists in the Reports Layout (74/RL) UDC table to specify whether the report is generated in landscape or portrait mode.

#### **14. Version**

Enter the version of the program that is specified in the Report Layout processing option.

#### **15. Title Line 1**

Enter the text that the system prints for the first line of the report title. If you leave this processing option blank, the system does not print a title.

#### **16. Title Line 2**

Enter the text that the system prints for the second line of the report title. If you leave this processing option blank, the system does not print a second line.

### <span id="page-36-3"></span>**7.3.7 Process**

#### **17. Reuse Last Account Definition**

Enter **1** to reuse the account structure that was created by the last run. You can reuse the account structure only when recalculating or reprinting. If you enter **1** but have changed the report template or account structure, your system might generate invalid data.

#### **18. Clear Work Files**

Enter **1** to clear the work files. Oracle recommends that you clear the work files only when required, such as when the Work Center generates a message that you must do so.

# <span id="page-38-0"></span>**Working with Invoices and Other Legal Documents for the Czech Republic**

This chapter contains the following topics:

- Section [8.1, "Understanding Invoices for the Czech Republic"](#page-38-1)
- Section [8.2, "Understanding How to Account for Prepayments"](#page-39-1)
- Section [8.3, "Entering Credit and Debit Notes"](#page-40-2)
- Section [8.4, "Printing Invoices"](#page-44-1)
- Section [8.5, "Reviewing Legal Documents"](#page-47-2)

# <span id="page-38-2"></span><span id="page-38-1"></span>**8.1 Understanding Invoices for the Czech Republic**

<span id="page-38-3"></span>When working with sales and purchase transactions in the Czech Republic, you might need to produce several types of invoices. The JD Edwards EnterpriseOne software for the Czech Republic enables you to work with these types of invoices:

Czech-specific invoices for goods and services.

You can print Czech-specific invoices from the JD Edwards EnterpriseOne Sales Order Management system and the JD Edwards EnterpriseOne Accounts Receivable system.

- Invoices to account for prepayments.
- Invoices for value-added tax (VAT).

<span id="page-38-4"></span>When you run the Print Invoices program (R42565) or the Print Legal Documents from A/R program (R7430030), the system calls the Print Legal Document program (R7430040) to print information on the invoice that is required for the Czech Republic. The invoice for the Czech Republic includes:

- Identifying number.
- Name, address, and VAT registration number of the company that generates the invoice.
- Date of issue of the invoice, or the date that the goods or services were supplied, if different.
- Date of taxable fulfillment (service tax date).
- Payment due date.
- Bank account information including:
	- **–** Name
- **–** Address
- **–** Postal code
- **–** Bank account number
- **–** IBAN (International Bank Account Number)
- **–** SWIFT (Society for Worldwide Interbank Financial Telecommunications) number
- Customer's name and address.
- Description identifying the goods or services that are supplied including:
	- **–** Quantity of goods or extent of the services.
	- **–** VAT amount and rate.
		- Only one VAT rate is applied to a specific item or to one line of the invoice.
	- **–** Amount due, excluding VAT.
	- **–** Total amount, including VAT.
- Unit price.
- Rate of any cash discount offered.
- Total amount of VAT charged.
- Gross total amount payable, excluding VAT.
- Total payable amount.

## <span id="page-39-0"></span>**8.1.1 Prerequisites**

Before you complete the tasks in this chapter:

Verify that numbering for legal documents is set up.

See "(CZE, HUN, POL, and RUS) Setting Up Legal Numbering for Legal Documents" in the *JD Edwards EnterpriseOne Applications Localizations for European Reporting and SEPA Processing Implementation Guide*.

Verify that user-defined codes (UDCs) for legal documents are set up.

# <span id="page-39-1"></span>**8.2 Understanding How to Account for Prepayments**

<span id="page-39-3"></span>Customers might make prepayments for goods and services. If the time difference between the prepayment and the invoice date for the goods or service exceeds a month (fiscal period), then you must issue these documents to the customer:

- Prepayment invoice
- VAT accounting invoice
- Final invoice

# <span id="page-39-2"></span>**8.2.1 Prepayment Invoice**

The prepayment invoice is not considered a legal document. You do not post this invoice. No VAT information appears on this invoice. You send this invoice to your customer when a prepayment is due and not yet paid.

Enter the prepayment invoice in the JD Edwards EnterpriseOne Accounts Receivable system. When you enter information for this invoice:

- Enter the gross amount of the payment.
- Do not indicate any taxable amount.
- Use a tax/rate area that does not include taxes.

#### <span id="page-40-0"></span>**8.2.2 VAT Accounting Invoice**

You generate a VAT accounting invoice to show the VAT amount on goods or services. You generate this invoice from the JD Edwards EnterpriseOne Accounts Receivable system after you receive the prepayment from your customer. When you generate this invoice:

Include a line for the VAT payable.

This line shows the VAT amount as both the gross amount and the tax amount. Assign a tax rate/area to this invoice that is set up for VAT. You also assign a tax explanation code that you set up to account for VAT.

Include a line for a reversing entry for the VAT payable.

This line shows the amount of the VAT payable as a negative gross amount, and shows 0 (zero) as the tax amount. Assign to this line a tax rate/area that does not calculate taxes.

Reference the prepayment invoice.

### <span id="page-40-1"></span>**8.2.3 Final Invoice**

You generate the final invoice when the goods or services are supplied to the customer. You can generate this invoice from the JD Edwards EnterpriseOne Accounts Receivable system or the JD Edwards EnterpriseOne Sales Order Management system.

When you generate the final invoice:

- Include a line that shows the total gross amount, taxable amount, and tax amount.
- Include a line that shows a reversing entry for the prepayment amount, with appropriate negative amounts for the gross amount, taxable amount, and tax amount.

The system shows the total invoice amount as the difference between the line that includes the total amounts and the line that shows the reversing entry.

# <span id="page-40-3"></span><span id="page-40-2"></span>**8.3 Entering Credit and Debit Notes**

This section provides an overview of credit and debit notes and discusses how to:

- Run the PO Sales Order Entry program.
- Set processing options for PO Sales Order Entry (P7424210).
- Run the PO Invoice Entry program.
- Set processing options for PO Invoice Entry (P7433B11).
- Enter additional information for invoices.
- Add related invoices.

# <span id="page-41-0"></span>**8.3.1 Understanding Credit and Debit Notes**

You can use a credit note (credit memo) to reduce the VAT that is charged and reclaimed on goods or services sold. You can reduce the value of the goods or service only if an order is canceled or returned, or if a contractual price reduction occurs. You can use a debit note (debit memo) to increase the value of the goods or service if a price increase occurs, or if based on agreed contractual terms, the final payment is higher than the price that was quoted on the original VAT invoice. The amount of VAT credited or debited must be separately itemized on the credit or debit note. You must associate the original VAT invoice to the credit or debit note.

### <span id="page-41-5"></span><span id="page-41-1"></span>**8.3.1.1 Additional Processing Options for Sales Order Entry (P4210)**

If you enter credit and debit notes from the JD Edwards EnterpriseOne Sales Order Management system, you use the PO - Sales Order Entry program (P7424210) to set additional processing options. The system uses these processing options to enable or disable an option to enter related invoices to credit notes or debit notes.

You must set up corresponding versions for the Sales Order Entry program (P4210) and the PO - Sales Order Entry program.

### <span id="page-41-6"></span><span id="page-41-2"></span>**8.3.1.2 Additional Processing Options for Standard Invoice Entry (P03B11)**

If you enter credit and debit notes from the JD Edwards EnterpriseOne Accounts Receivable system, you use the PO - Invoice Entry program (P7433B11) to set additional processing options. The system uses these processing options to enable or disable an option to enter related invoices to credit notes or debit notes.

You must set up corresponding versions for the Standard Invoice Entry program and the PO - Invoice Entry program.

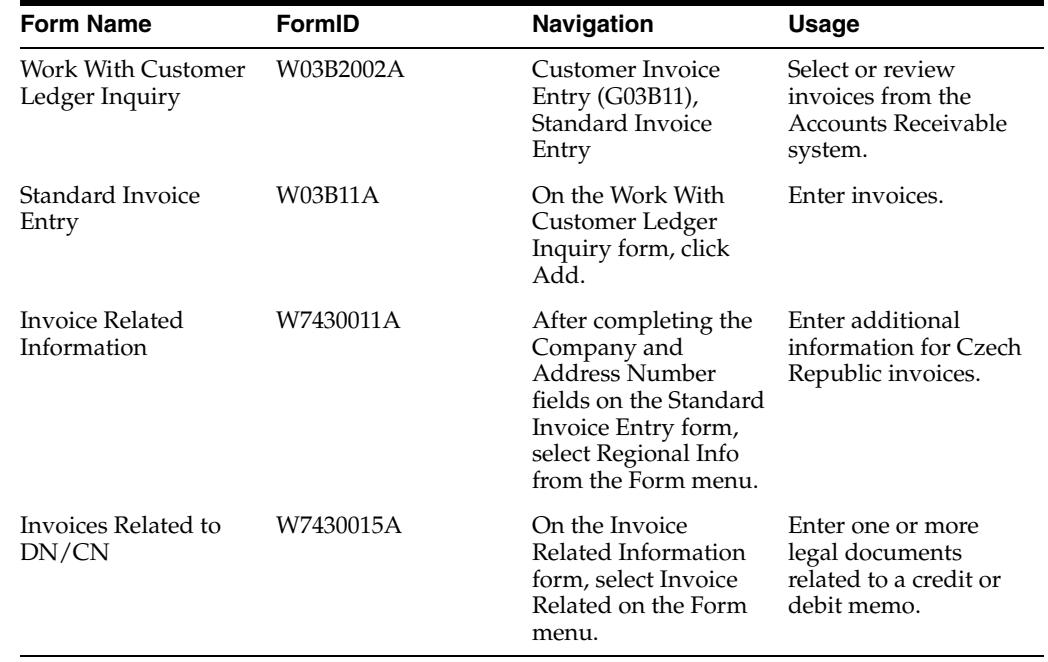

# <span id="page-41-3"></span>**8.3.2 Forms Used to Work with Debit and Credit Notes**

# <span id="page-41-4"></span>**8.3.3 Running the PO - Sales Order Entry Program**

Select Sales Legal Document Processing (G70LD42), PO - Sales Order Entry.

When you launch this program, you add or select a version. When you select a version, the system displays the processing options.

# <span id="page-42-0"></span>**8.3.4 Setting Processing Options for PO - Sales Order Entry (P7424210)**

<span id="page-42-3"></span>You use the standard Sales Order Entry program (P4210) to generate sales orders. Before you generate sales orders, you set the processing options for the PO - Sales Order Entry program (P7424210). This program exists solely to contain processing options. The system uses the processing options that you set for the PO - Sales Order Entry program as additional parameters for the Sales Order Entry program.

#### <span id="page-42-1"></span>**8.3.4.1 Related Invoices**

Although processing options are set up during JD Edwards EnterpriseOne implementation, you can change processing options each time you run a program.

#### **1. Related Invoices**

Specify whether the system enables the entry of related invoices for a debit or credit note. Values are:

Blank: Disallow the entry of related invoices.

**1:** Enable the entry of related invoices for a debit or credit note.

#### **2. Multiple Related Invoices**

Specify whether the system enables the entry of multiple related invoices for a credit or debit note. Complete this processing option if you entered **1** in the Related Invoices processing option. Values are:

Blank: Enable the entry of only one related invoice.

**1:** Enable the entry of multiple related invoices for a credit or debit note.

#### **3. Require Entry of Related Invoices**

Specify whether the system displays an error or warning message when no related invoice is entered. Values are:

Blank: Display a warning message when no related invoice is entered. The warning message enables the user to continue without entering a related invoice.

**1:** Display an error message and do not allow the user to continue until a related invoice is entered.

#### **4. Allow Different Address Number**

Specify whether the system allows the entry of a related invoice that has a different address book number from the credit or debit note. Values are:

Blank: Display an error message if the user enters a related invoice with a different address book number.

**1:** Allow the entry of a related invoice that has a different address book number from the credit or debit note.

### <span id="page-42-2"></span>**8.3.5 Running the PO - Invoice Entry Program**

Select A/R Legal Document Processing (G70LD03B), PO - Invoice Entry.

When you launch this program, you add or select a version. When you select a version, the system displays the processing options.

# <span id="page-43-1"></span><span id="page-43-0"></span>**8.3.6 Setting Processing Options for PO - Invoice Entry (P7433B11)**

<span id="page-43-5"></span>These processing options are used by the Standard Invoice Entry program (P03B11) to enable or disable an option to enter related invoices to credit notes or debit notes.

### **8.3.6.1 General**

### **1. Shipment Mandatory Date**

Enter **1** to require entry of the shipping date. Leave this option blank or enter **0** to allow, but not require, the entry of the shipping date.

### <span id="page-43-2"></span>**8.3.6.2 Legal Number**

#### **1. Issue Place**

Specify the issue place for the legal document number.

### <span id="page-43-3"></span>**8.3.6.3 Related Invoices**

#### **1. Related Invoices**

Enter **1** to allow the entry of related invoices for a debit or credit note. Leave this processing option blank to prohibit entry of related invoices.

#### **2. Multiple Related Invoices**

Enter **1** to allow the entry of multiple related invoices for a credit or debit note. Leave this processing option blank to allow the entry of only one related invoice.

Complete this processing option if you entered **1** in the Related Invoices processing option.

### **3. Require Entry of Related Invoices**

Enter **1** to require the entry of a related invoice. If no related invoice is entered, the system displays an error message and does not allow the user to continue until a related invoice is entered.

Leave this processing option blank to have the system display a warning message when no related invoice is entered. The warning message allows the user to continue without entering a related invoice.

#### **4. Allow Different Address Number**

Enter **1** to allow the entry of a related invoice with a different address book number from the credit or debit note. Leave this processing option blank to have the system display an error message if the user enters a related invoice with a different address book number.

#### **5. Allow Different Issue Place**

Enter **1** to allow the entry of a related invoice with a different issue place from the credit or debit note. Leave this processing option blank to have the system display an error message if the user enters a related invoice with a different issue place.

# <span id="page-43-4"></span>**8.3.7 Entering Additional Information for Invoices**

Access the Invoice Related Information form.

### **Actual Ship Date**

Enter the date on which the shipment to the customer is confirmed. The system updates the Sales Order Detail table (F4211) with this date.

#### **Approval Date**

Enter the date on which the invoice was approved.

#### <span id="page-44-0"></span>**8.3.8 Adding Related Invoices**

Access the Invoices Related to DN/CN form.

#### **Legal Company**

Enter the legal company to which you add related invoices. The value that you enter must exist in the F7400010 table.

#### **Legal Document Type**

Enter the legal document type of related invoices. The value that you enter must exist in the F7400002 table.

#### **Issue Place**

Enter the place of issue of the legal document to which you add related invoices. The value that you enter must exist in the F7400004 table.

#### **Legal Number**

Enter the legal number that is assigned to the invoice.

#### **Address Number**

Enter the address number of the company to which you add related invoices.

# <span id="page-44-3"></span><span id="page-44-1"></span>**8.4 Printing Invoices**

<span id="page-44-4"></span>This section provides an overview of the print process for legal documents and discusses how to:

- Print invoices from the Sales Order Management system.
- Print invoices from the Accounts Receivable system.
- Reprint invoices.
- Set processing options for PO Print Legal Document from Sales Order (P7420565).
- Set processing options for Legal Document Print Process (R7430030).

#### <span id="page-44-2"></span>**8.4.1 Understanding the Print Process for Legal Documents**

<span id="page-44-5"></span>When you print legal documents for the Czech Republic, the system uses the legal numbering setup to determine the print format, attachments, and legal number to print legal documents.

You use the PO - Print Legal Documents from Sales Orders program to set up versions for each of the legal documents that you print. For example, you might set up a version for a standard invoice and set up a version for an invoice to account for VAT for a prepayment.

For each version that you set up in the PO - Print Legal Documents from Sales Orders program, you must set up a corresponding version in the Print Invoices program (R42565). For example, if you set up a version named *VAT Pre* in the PO - Print Legal Documents from Sales Orders program, you must set up a version named *VAT Pre* in the Print Invoices program. When you run the Print Invoices program, the system uses the document type that you specified in the processing options for the PO - Print Legal Documents from Sales Orders program to determine which legal document to print.

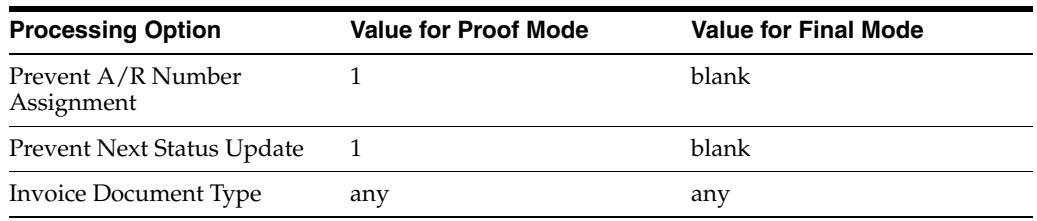

Set the processing options for the Print Invoice program as shown in this table:

#### <span id="page-45-0"></span>**8.4.1.1 Printing Invoices from the Sales Order Management System**

Run the Print Invoices program to print invoices from the Sales Order Management system. When you run the Print Invoices program, the system:

- Uses the criteria that is set up in data selection to select the sales orders to process.
- Makes the standard validations and calculations.
- Reads the processing options for the corresponding version of the PO Print Legal Documents from Sales Orders program (P7420565).
- Launches the Print Legal Document program (R7430040) to assign the legal number and internal document number.

You can print invoices in proof or final mode. When you print in proof mode, the system does not generate a legal number and does not update tables.

#### <span id="page-45-1"></span>**8.4.1.2 Printing Invoices from the Accounts Receivable System**

Run the Print Legal Documents from A/R program (R7430030) to print invoices from the JD Edwards EnterpriseOne Accounts Receivable system. When you run the Print Legal Documents from A/R program, the system:

- Reads invoices from the Customer Ledger table (F03B11) that were posted to the general ledger.
- Launches the Print Legal Document program (R7430040) to assign the legal number and internal document number.

You can print invoices in proof or final mode. When you print in proof mode, the system does not generate a legal number and does not update tables.

#### <span id="page-45-5"></span><span id="page-45-2"></span>**8.4.1.3 Reprinting Invoices**

Use the Reprint Legal Document program (P7430031) to reprint selected documents. When you reprint a document, the system prints the same legal number as was used on the original legal document. When you select to reprint, the system verifies whether the record is included in the Legal Document Header table (F7430030). If the record is not in the F7430030 table, the system adds the record to the table as well as to the Legal Document Detail table (F7430032).

### <span id="page-45-3"></span>**8.4.2 Printing Invoices from the Sales Order Management System**

Select Invoice Processing (G42113), Invoice Print.

### <span id="page-45-4"></span>**8.4.3 Printing Invoices from the Accounts Receivable System**

Select A/R Legal Document Processing (G70LD03B), Print Legal Documents from A/R.

#### <span id="page-46-0"></span>**8.4.4 Reprinting Invoices**

Select one of these navigations:

- A/R Legal Document Processing (G70LD03B), Reprint Legal Document
- Sales Legal Document Processing (G70LD42), Reprint Legal Document

# <span id="page-46-1"></span>**8.4.5 Setting Processing Options for PO - Print Legal Document from Sales Order (P7420565)**

<span id="page-46-5"></span>Use these processing options to specify default values for the Czech Republic that the system uses when you run the Print Invoices (R42565) program to print legal documents.

### <span id="page-46-2"></span>**8.4.5.1 General**

#### **1. Document Issue Place**

Specify the legal document issue place. The value that you enter must exist in the F7400004 table.

#### **2. Internal Document Type for Invoices**

Specify the document type that you use for the business purposes to identify invoices. The value that you enter must exist in the Document Type (00/DT) UDC table and should be the document type that you specified for invoices in the Legal Doc. Types Relationship program (R74R0003).

The document type that you select must be different from the document type that you specify for the invoice document type in the Print Invoices program (R42565).

#### **3. Internal Document Type for Shipment Notes**

This processing option is not used for the Czech Republic.

#### **4. Mode**

Enter **1** to print in final mode. Leave this processing option blank to print in proof mode.

#### **5. Summarize Sales Order Lines by Item**

Enter **1** to summarize sales order lines by item. Leave this processing option blank to have the system print all sales order lines.

#### **6. Automatic Printing**

Oracle recommends that you suppress the automatic printing for invoices for the Czech Republic.

Enter **1** to suppress printing.

#### <span id="page-46-3"></span>**8.4.5.2 Shipment Notes**

The processing options on this tab are not used for invoices for the Czech Republic.

#### <span id="page-46-4"></span>**8.4.5.3 Error Processing**

#### **1. Last Status Code for Invoices**

Specify the last status code that invoices should have attained. The value that you enter must exist in the Activity/Status Codes (40/AT) UDC table. If the invoice has not attained the status code that you specify, the system displays an error message.

If you leave this processing option blank, the system uses **931** as the last status code.

#### **2. Next Status Code for Invoices**

Specify the next status code to which invoices will be moved. The value that you enter must exist in the Activity/Status Codes (40/AT) UDC table. If the invoice does not move to the status code that you specify, the system displays an error message.

If you leave this processing option blank, the system uses **831** as the last status code.

#### **3. Last Status Code for Shipment Notes**

This processing option is not used for the Czech Republic.

#### **4. Next Status Code for Shipment Notes**

This processing option is not used for the Czech Republic.

## <span id="page-47-1"></span><span id="page-47-0"></span>**8.4.6 Setting Processing Options for Legal Document Print Process (R7430030)**

<span id="page-47-4"></span>Use these processing options to specify additional parameters for invoices that you print from the JD Edwards EnterpriseOne Accounts Receivable system.

#### **8.4.6.1 General**

#### **1. Mode**

Enter **1** to process records in final mode. Leave this processing option blank to process records in proof mode.

#### **2. Print Currency**

Enter **D** to print the invoice in domestic currency. If the invoice was entered in a foreign currency, enter **F** to print the invoice in the foreign currency.

#### **3. Launch UBE Automatically (launch universal batch engine automatically)**

Leave this processing option blank to automatically launch the Print Invoice - PO program (R7430030). Enter **1** to suppress the automatic launch of this program.

#### **4. Print Line Attachment**

Enter **1** to print the attachment that you specified when you entered the invoice. Leave this processing option blank to suppress printing of the attachment.

#### **5. Contact Information Address Number**

Enter the address book number of the person who is the contact person. If you leave this processing option blank, the system uses the contact person who is associated with the legal document type.

# <span id="page-47-2"></span>**8.5 Reviewing Legal Documents**

This section provides an overview of how to review legal documents and lists the forms used to review legal documents.

### <span id="page-47-3"></span>**8.5.1 Understanding How to Review Legal Documents**

<span id="page-47-5"></span>You use the Sales Legal Doc. Inquiry by Int. Doc (Sales Legal Document Inquiry by Internal Document) program (P7420001) to locate information about sales orders using the document type.

You use the Sales Legal Doc. Inquiry by Legal Number program (P7420002) to locate information about sales orders by using the legal document number.

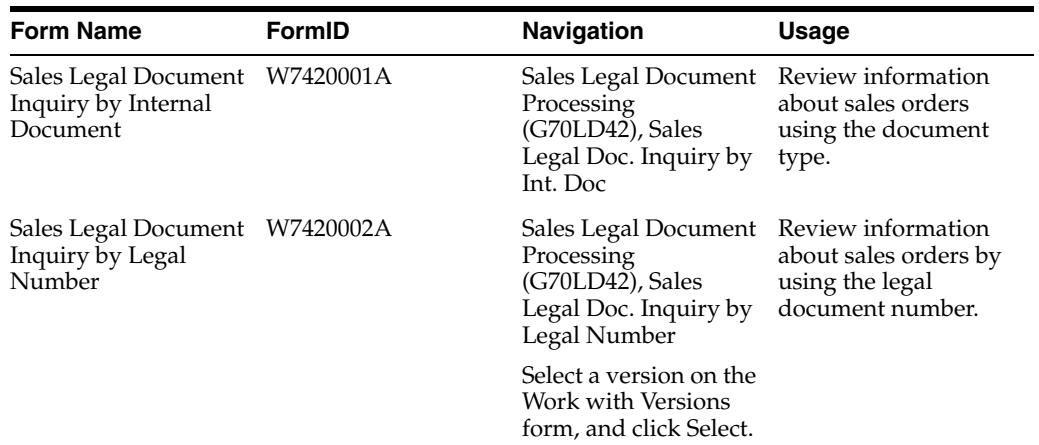

# <span id="page-48-0"></span>**8.5.2 Forms Used to Review Legal Documents**

# <span id="page-50-5"></span><span id="page-50-0"></span>**Printing Reports for Items in the Czech Republic**

This chapter contains the following topics:

- Section [9.1, "Printing Stock Transaction Reports"](#page-50-1)
- Section [9.2, "Printing the Item Integrity Report"](#page-51-7)

# <span id="page-50-1"></span>**9.1 Printing Stock Transaction Reports**

This section provides an overview of the stock transaction reports and discusses how to:

- Run the Stock Items Receipt Print program.
- Set processing options for Stock Items Receipt Print (R74ZD012).
- Run the Stock Documents Print program.
- Set processing options for Stock Documents Print (R74ZD013).

### <span id="page-50-2"></span>**9.1.1 Understanding Stock Transaction Reports**

You can print reports that list summary and detail information about stock transactions. Print the Stock Item Receipt report to review information about the receipt of stock, including the batch number, ledger type, currency information, and supplier information. Print the Stock Documents Print report to review information about the movement of stock, including document, account, and item information.

#### <span id="page-50-6"></span><span id="page-50-3"></span>**9.1.1.1 Stock Item Receipt Report**

You run the Stock Items Receipt Print program to review details about stock items that you receive. You can print the information for a range of dates, or use data selection to specify the stock items for which you want to review details. The system reads the records in the Item Ledger File table (F4111) and the Account Ledger table (F0901) when you run the Stock Items Receipts Print program.

The report that you print includes summary receipt information; detailed account information such as the account, ledger, subledger, amount, and currency; and quantity, unit of measure, unit cost, and total cost.

#### <span id="page-50-7"></span><span id="page-50-4"></span>**9.1.1.2 Stock Documents Print**

You run the Stock Document Print program to review details about stock items that you receive, such as the item, item description, branch plant, location, lot, quantity, unit of measure, unit cost, and total cost.

You can print the information for a range of dates, or use data selection to specify the stock items for which you want to review details. You specify the type of stock movement in a processing option. For example, you might specify that the stock movement type is a stock receipt.

The system reads the records in the Item Ledger File table and the Account Ledger table when you run the Stock Documents Print program.

The report that you print includes summary document information, such as the document number and type; detailed account information such as the account, subledger, and amount; and detailed receipt information such as the item, item description, location, and lot.

# <span id="page-51-0"></span>**9.1.2 Running the Stock Items Receipt Print Program**

Select Inventory Reports (G74Z41), Stock Item Receipt Print.

# <span id="page-51-2"></span><span id="page-51-1"></span>**9.1.3 Setting Processing Options for Stock Items Receipt Print (R74ZD012)**

<span id="page-51-8"></span>Processing options enable you to set default processing values.

### **9.1.3.1 Select**

### **GL Date From**

Enter the beginning of the date range for which the system selects records to process.

### **GL Date Thru**

Enter the end of the date range for which the system selects records to process.

# <span id="page-51-3"></span>**9.1.4 Running the Stock Document Print Program**

Select Inventory Reports (G74Z41), Stock Document Print.

# <span id="page-51-5"></span><span id="page-51-4"></span>**9.1.5 Setting Processing Options for Stock Document Print (R74ZD013)**

<span id="page-51-9"></span>Processing options enable you to set default processing values.

### **9.1.5.1 Select**

### **GL Date From**

Enter the beginning of the date range for which the system selects records to process.

### **GL Date Thru**

Enter the end of the date range for which the system selects records to process.

### <span id="page-51-6"></span>**9.1.5.2 Display**

### **Report Title Code**

Enter a value that exists in the Stock Document Operations (74Z/D3) user-defined code (UDC) table to specify whether the system prints a title that indicates the type of stock movement. For example, you might specify that a stock movement is for a stock receipt, a stock transfer, or a stock issue.

# <span id="page-51-7"></span>**9.2 Printing the Item Integrity Report**

This section provides an overview of the item integrity report and discusses how to:

- Run the Item Balance vs Ledger Integrity Report program.
- Set processing options for Item Balance vs Ledger Integrity Report (R74ZD001).

## <span id="page-52-0"></span>**9.2.1 Understanding the Item Integrity Report**

<span id="page-52-4"></span>Run the Item Balance vs Ledger Integrity Report program to identify discrepancies between item quantity and monetary amounts. When you run the Item Balance vs Ledger Integrity Report program, the system compares the item quantity and amounts that exist in the Item Ledger File table and the Item Location File table (F41021). The report that the system generates displays summary lines for totals by:

- Branch/plant
- Item number
- **Location**
- Lot number

A blank report indicates that no discrepancies occurred between the F4111 and F41021 tables.

## <span id="page-52-1"></span>**9.2.2 Running the Item Balance vs Ledger Integrity Report Program**

Select Inventory Reports (G74Z41), Item Balance vs Ledger Integrity Report.

# <span id="page-52-3"></span><span id="page-52-2"></span>**9.2.3 Setting Processing Options for Item Balance vs Ledger Integrity Report (R74ZD001)**

<span id="page-52-5"></span>Processing options enable you to set default processing values.

### **9.2.3.1 Process**

#### **Allowed Amount Percentage Difference**

Specify the allowed percentage amount for differences between the data in the F4111 and F41021 tables. The system disregards records for which the percentage of difference is less than the percentage specified. For example, if you enter **10,** the system does not include in the report a discrepancy of 8 percent in the quantity of an item in the F4111 and F41021 tables.

#### **Allowed Amount Difference**

Specify the number of units difference that is allowed between the data in the F4111 and F41021 tables. The system disregards records for which the number of units difference is less than the units specified. For example, if you enter **1000,** the system does not include in the report a discrepancy of 1000 units in the quantity of an item in the F4111 and F41021 tables.

# <span id="page-54-0"></span>**Printing VAT and Other EU Reports for the Czech Republic**

This chapter contains the following topics:

- Section [10.1, "Generating VAT Reports"](#page-54-1)
- Section [10.2, "Generating the European Sales Listing Report"](#page-55-0)

# <span id="page-54-1"></span>**10.1 Generating VAT Reports**

<span id="page-54-6"></span>Run the Czech VAT Report program (R74ZS020) to generate a report that includes the VAT for a company in given date interval. The VAT values are grouped according to tax codes. The report selects rows marked as processed or not processed and calculates VAT over the tax code, and over the entire report.

This section discusses how to:

- Run the Czech VAT Report program.
- Set processing options for Czech VAT Report (R74ZS020).

#### <span id="page-54-2"></span>**10.1.1 Running the Czech VAT Report Program**

Select Tax Reports (G74Z00), Czech VAT Report.

### <span id="page-54-4"></span><span id="page-54-3"></span>**10.1.2 Setting Processing Options for Czech VAT Report (R74ZS020)**

Processing options enable you to specify default processing values.

#### **10.1.2.1 Display**

#### **Process Mode**

Enter **1** to print the report in summary mode. Leave this processing option blank to print the report in detail mode.

#### <span id="page-54-5"></span>**10.1.2.2 Select**

#### **From Date**

Enter the beginning of a range of dates that the system uses to select records.

#### **Thru Date**

Enter the end of a range of dates that the system uses to select records.

#### **Legal Company**

Enter the address book number of the company for which you process records.

#### **Selected Records**

Enter **1** to select processed records. Leave this processing option blank to select unprocessed records.

#### **10.1.2.3 Process**

#### **Mark as Processed Record**

Specify whether to mark the processed records to avoidthem for being processed again. Values are:

Blank: Do not mark the records that are processed.

**1:**Mark the records as processed.

#### **Report by Country Country for Company Information**

Enter a value from UDC table 00/EC to specify the country for which you want to run the report. The system retrieves company information with address number defined in the Company Address Number for Tax Reports program (P00101) for the country that you specify in this processing option. If you leave this field blank, the system retrieves the company information from address book related to company in the Companies program (P0010) and the system does not enable the country processing. (Release 9.1 Update)

#### **Tax Rate/Area Processing**

Specify whether to process tax rate/areas for the country specified in the Report By Country processing option. Values are:

Blank: Prevent tax rate/areas additional filtering.

**1:** To enable an additional filter excluding the tax rate/areas that were not identified for that country in the Alternate Tax Rate/Area by Country program (P40082). (Release 9.1 Update)

# <span id="page-55-0"></span>**10.2 Generating the European Sales Listing Report**

This section provides an overview of the European Sales Listing program (R740018) and discusses how to:

- Run the European Sales Listing program.
- Set processing options for European Sales Listing (R740018).

# <span id="page-55-1"></span>**10.2.1 Understanding the European Sales Listing Report**

<span id="page-55-2"></span>Use the European Sales Listing program to print a report of all eligible sales transactions, totaled by the Tax Identification Number of the customer. You set data selection to identify the transactions to process. Eligible transactions include invoices for which:

- The accounting for the invoice has been transferred to general ledger.
- The tax code for the transaction has been marked as an ESL (European sales listing) transaction.
- The tax date is on or before end date of the reported period (quarter).

You can print the report in proof or final mode. After you print the report in final mode, any transaction included in the final report are not included in reports for subsequent periods.

You might enter new eligible transactions after you run the report in proof mode. The system includes those transactions when you run the report in final mode. New transactions that you enter for the same reporting period after the final mode report is printed are not included in reprinted reports.

### <span id="page-56-0"></span>**10.2.2 Running the European Sales Listing Report (R740018)**

Select Accounts Receivable (G74Z03B), European Sales Listing.

## <span id="page-56-2"></span><span id="page-56-1"></span>**10.2.3 Setting Processing Options for European Sales Listing (R740018)**

Processing options enable you to specify default processing values.

#### **10.2.3.1 General**

#### **1. Enter the Processing Mode:**

Enter **1** to print the report in final mode. Leave this processing option blank to print the report in proof mode.

#### **2. Enter the Processing Level:**

Enter **1** to print report details. Leave this processing option blank to print the report in summary mode.

#### **3. Company**

Enter the address book number of the company for which you run the report.

#### <span id="page-56-3"></span>**10.2.3.2 Period**

#### **Period From**

Enter the beginning period for a range of periods for which you print the report.

#### **Year From**

Enter the beginning of a range of years for which to print the report.

#### **Period Thru**

Enter the last period in a range of periods for which you print the report.

#### **Year Thru**

Enter the last year of a range of years for which you print the report.

# **Glossary**

#### **2nd Item Number, 3rd Item Number, and Item Number**

Enter a number that identifies the item. The system provides three separate item numbers plus an extensive cross-reference capability to alternative item numbers. The three types of item numbers are:

Item Number (short). An 8-digit, computer-assigned item number.

2nd Item Number. A 25-digit, user defined, alphanumeric item number.

3rd Item Number. A 25-digit, user defined, alphanumeric item number.

In addition to these three basic item numbers, the system provides an extensive cross-reference search capability. You can define numerous cross-references to alternative part numbers. For example, you can define substitute item numbers, replacements, bar codes, customer numbers, or supplier numbers.

You can enter **\*ALL** in the **Item Number** field to indicate that all items for the supplier come from the specified country of origin and original country of origin.

#### **Fixed Asset Number**

Enter an 8-digit number that uniquely identifies an asset.

#### **G/L Date (general ledger date)**

Enter a date that identifies the financial period to which the transaction will be posted. You define financial periods for a date pattern code that you assign to the company record. The system compares the date that you enter on the transaction to the fiscal date pattern assigned to the company to retrieve the appropriate fiscal period number, as well as to perform date validations.

#### **Main Fixed Asset Number**

Enter an identification code for an asset in one of these formats:

Asset number (a computer-assigned, 8-digit, numeric control number)

Unit number (a 12-character alphanumeric field)

Serial number (a 25-character alphanumeric field)

Every asset has an asset number. You can use unit number and serial number to further identify assets as needed. If this is a data entry field, the first character you enter indicates whether you are entering the primary (default) format that is defined for the system, or one of the other two formats. A special character (such as / or \*) in the first position of this field indicates which asset number format you are using. You assign special characters to asset number formats on the Fixed Assets system constants form.

#### **Object Account**

Enter the portion of a general ledger account that refers to the division of the Cost Code (for example, labor, materials, and equipment) into subcategories. For example, you can divide the Cost Code for labor into regular time, premium time, and burden.

**Note**: If you use a flexible chart of accounts and the object account is set to 6 digits, it is recommended that you use all 6 digits. For example, entering 000456 is not the same as entering 456 because if you enter 456 the system enters three blank spaces to fill a 6-digit object.

#### **Subledger**

Enter a code that identifies a detailed, auxiliary account within a general ledger account. A subledger can be an equipment item number or an address book number. If you enter a subledger, you must also specify the subledger type.

#### **Subledger Type**

Enter a user-defined code (00/ST) that is used with the **Subledger** field to identify the subledger type and how the system performs subledger editing. On the User-Defined Codes form, the second line of the description controls how the system performs editing. This is either hard-coded or user-defined. Values include:

**A: Alphanumeric** field, do not edit.

**N:Numeric** field, right justify and zero fill.

**C:** Alphanumeric field, right justify and blank fill.

#### **Subsidiary**

Enter a subset of an object account. Subsidiary accounts include detailed records of the accounting activity for an object account.

**Note**: If you are using a flexible chart of accounts and the object account is set to six digits, you must use all six digits. For example, entering 000456 is not the same as entering 456 because, if you enter 456, the system enters three blank spaces to fill a six-digit object.

# **Index**

### **Numerics**

[03B/ST \(Statement Print\),](#page-22-8) 3-3 [03B/UP \(Upload Text Program\),](#page-21-8) 3-2 [74/MO \(Month\),](#page-21-9) 3-2 [74Z/D3 \(Stock Document Operations\),](#page-21-10) 3-2

### **A**

[Actual Exchange Rate Processing \(R74ZD030\),](#page-25-3) 4-2 [set up,](#page-21-11) 3-2

## **B**

[BU/Doc Type Next Numbers Revisions form,](#page-22-9) 3-3 [Business Unit / Doc Type Next Numbers](#page-22-10)  (P7400007), 3-3 [Business Unit Alternate Description Master](#page-9-1)  (F0006D), 1-2 business units [translating descriptions,](#page-9-1) 1-2

# **C**

Cash Desk Document Print (R74Z0010) [overview,](#page-28-5) 5-1 [processing options,](#page-29-5) 5-2 cash desk documents [BU/Doc Type Next Numbers Revisions form,](#page-22-9) 3-3 [setting up next numbers,](#page-22-10) 3-3 [Czech VAT Report \(R74ZS020\),](#page-54-6) 10-1

# **D**

delinquency notice text [translating,](#page-9-1) 1-2 [depreciation calculations,](#page-17-1) 2-4 display preferences [setup,](#page-11-3) 1-4

# **E**

[European Sales Listing \(R740018\),](#page-55-2) 10-2

### **F**

[F0006D \(Business Unit Alternate Description](#page-9-1) 

[Master\),](#page-9-1) 1-2 [F7430030 \(Legal Document Header\),](#page-45-5) 8-8 [F7430032 \(Legal Document Detail\),](#page-45-5) 8-8 financial statement reports [Generate Financial Report \(R749110\),](#page-34-6) 7-1 [R749110 \(Generate Financial Report\),](#page-34-6) 7-1

## **G**

[Generate Financial Report \(R749110\),](#page-34-6) 7-1

## **I**

invoice processing [reprinting,](#page-45-5) 8-8 invoices [for prepayments,](#page-39-3) 8-2 [overview,](#page-38-3) 8-1 [printing,](#page-44-4) 8-7 Item Balance vs Ledger Integrity Report (R74ZD001) [overview,](#page-52-4) 9-3 [processing options,](#page-52-5) 9-3

### **L**

[Legal Document Print Process \(R7430030\),](#page-47-4) 8-10 [localization country code,](#page-13-0) 1-6

### **M**

[Month \(74/MO\),](#page-21-9) 3-2 multilingual environments [translation issues,](#page-9-1) 1-2

### **N**

[next numbers,](#page-22-10) 3-3

# **P**

[P00065 \(Translate Business Units\),](#page-9-1) 1-2 P0092 (User Profile Revisions) [processing options,](#page-12-4) 1-5 [setting up for country-specific access,](#page-11-3) 1-4 [P03B2801 \(Letter Text Table Maintenance\),](#page-9-1) 1-2 [P7400007 \(Business Unit / Doc Type Next](#page-22-10)  [Numbers\),](#page-22-10) 3-3

[P7420001 \(Sales Legal Doc. Inquiry by Int. Doc\), 8-10](#page-47-5) [P7420002 \(Sales Legal Doc. Inquiry by Legal](#page-47-5)  Number), 8-10 P7420565 (PO - Print Legal Document from Sales Order) [processing options,](#page-46-5) 8-9 P7420565 (PO - Print Legal Documents from Sales Orders) [overview,](#page-44-5) 8-7 P7424210 (PO - Sales Order Entry) [corresponding versions,](#page-41-5) 8-4 [processing options,](#page-42-3) 8-5 [P7430031 \(Reprint Legal Document\),](#page-45-5) 8-8 P7433B11 (PO - Invoice Entry) [corresponding versions,](#page-41-6) 8-4 [processing options,](#page-43-5) 8-6 [P74Z0010 \(Review Cash Desk Documents Print\),](#page-30-3) 5-3 PO - Invoice Entry (P7433B11) [corresponding versions,](#page-41-6) 8-4 [processing options,](#page-43-5) 8-6 PO - Print Legal Document from Sales Order (P7420565) [processing options,](#page-46-5) 8-9 PO - Print Legal Documents from Sales Orders (P7420565) [overview,](#page-44-5) 8-7 PO - Sales Order Entry (P7424210) [corresponding versions,](#page-41-5) 8-4 [processing options,](#page-42-3) 8-5 [prepayments,](#page-39-3) 8-2 [Print Legal Document \(R7430040\),](#page-38-4) 8-1 [printing legal documents,](#page-44-5) 8-7

### **R**

[R12855 \(Compute Depreciation\),](#page-17-1) 2-4 [R740018 \(European Sales Listing\),](#page-55-2) 10-2 [R7430030 \(Legal Document Print Process\),](#page-47-4) 8-10 [R7430040 \(Print Legal Document\),](#page-38-4) 8-1 [R749110 \(Generate Financial Report\),](#page-34-6) 7-1 R74Z0010 (Cash Desk Document Print) [overview,](#page-28-5) 5-1 [processing options,](#page-29-5) 5-2 R74Z9310 (Reconciliation of Corresponding Accounts) [overview,](#page-32-5) 6-1 [processing options,](#page-32-6) 6-1 R74ZD001 (Item Balance vs Ledger Integrity Report) [overview,](#page-52-4) 9-3 [processing options,](#page-52-5) 9-3 R74ZD012 (Stock Items Receipt Print) [overview,](#page-50-6) 9-1 [processing options,](#page-51-8) 9-2 R74ZD013 (Stock Documents Print) [overview,](#page-50-7) 9-1 [processing options,](#page-51-9) 9-2 [R74ZD030 \(Actual Exchange Rate Processing\),](#page-25-3) 4-2 [set up,](#page-21-11) 3-2 [R74ZS020 \(Czech VAT Report\),](#page-54-6) 10-1 Reconciliation of Corresponding Accounts (R74Z9310) [overview,](#page-32-5) 6-1

[processing options,](#page-32-6) 6-1 [Reprint Legal Document \(P7430031\),](#page-45-5) 8-8 [Review Cash Desk Documents Print \(P74Z0010\),](#page-30-3) 5-3

## **S**

[Sales Legal Doc. Inquiry by Int. Doc \(P7420001\),](#page-47-5) 8-10 [Sales Legal Doc. Inquiry by Legal Number](#page-47-5)  (P7420002), 8-10 [Statement Print \(03B/ST\),](#page-22-8) 3-3 [Stock Document Operations \(74Z/D3\),](#page-21-10) 3-2 Stock Documents Print (R74ZD013) [overview,](#page-50-7) 9-1 [processing options,](#page-51-9) 9-2 Stock Items Receipt Print (R74ZD012) [overview,](#page-50-6) 9-1 [processing options,](#page-51-8) 9-2 system setup [user display preferences,](#page-11-3) 1-4

# **T**

[Translate Business Units \(P00065\),](#page-9-1) 1-2 [translation,](#page-9-1) 1-2 [business unit descriptions,](#page-9-1) 1-2 [delinquency notice text,](#page-9-1) 1-2 [multilingual environments,](#page-9-1) 1-2 [routines, country-specific,](#page-10-1) 1-3

# **U**

[Upload Text Program \(03B/UP\),](#page-21-8) 3-2 [uploading currency exchange rates,](#page-24-3) 4-1 uploading currency rates [setting up UDCs,](#page-21-11) 3-2 User Profile Revisions (P0092) [processing options,](#page-12-4) 1-5 [setting up for country-specific access,](#page-11-3) 1-4 [User Profile Revisions form,](#page-12-5) 1-5

### **V**

[voided transactions,](#page-18-1) 2-5